# Oracle® Fusion Middleware Using Oracle GoldenGate Microservices Architecture

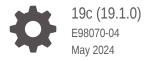

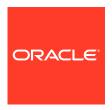

Oracle Fusion Middleware Using Oracle GoldenGate Microservices Architecture, 19c (19.1.0)

E98070-04

Copyright © 2017, 2022, Oracle and/or its affiliates.

Primary Author: Oracle Corporation

This software and related documentation are provided under a license agreement containing restrictions on use and disclosure and are protected by intellectual property laws. Except as expressly permitted in your license agreement or allowed by law, you may not use, copy, reproduce, translate, broadcast, modify, license, transmit, distribute, exhibit, perform, publish, or display any part, in any form, or by any means. Reverse engineering, disassembly, or decompilation of this software, unless required by law for interoperability, is prohibited.

The information contained herein is subject to change without notice and is not warranted to be error-free. If you find any errors, please report them to us in writing.

If this is software, software documentation, data (as defined in the Federal Acquisition Regulation), or related documentation that is delivered to the U.S. Government or anyone licensing it on behalf of the U.S. Government, then the following notice is applicable:

U.S. GOVERNMENT END USERS: Oracle programs (including any operating system, integrated software, any programs embedded, installed, or activated on delivered hardware, and modifications of such programs) and Oracle computer documentation or other Oracle data delivered to or accessed by U.S. Government end users are "commercial computer software," "commercial computer software documentation," or "limited rights data" pursuant to the applicable Federal Acquisition Regulation and agency-specific supplemental regulations. As such, the use, reproduction, duplication, release, display, disclosure, modification, preparation of derivative works, and/or adaptation of i) Oracle programs (including any operating system, integrated software, any programs embedded, installed, or activated on delivered hardware, and modifications of such programs), ii) Oracle computer documentation and/or iii) other Oracle data, is subject to the rights and limitations specified in the license contained in the applicable contract. The terms governing the U.S. Government's use of Oracle cloud services are defined by the applicable contract for such services. No other rights are granted to the U.S. Government.

This software or hardware is developed for general use in a variety of information management applications. It is not developed or intended for use in any inherently dangerous applications, including applications that may create a risk of personal injury. If you use this software or hardware in dangerous applications, then you shall be responsible to take all appropriate fail-safe, backup, redundancy, and other measures to ensure its safe use. Oracle Corporation and its affiliates disclaim any liability for any damages caused by use of this software or hardware in dangerous applications.

Oracle®, Java, MySQL, and NetSuite are registered trademarks of Oracle and/or its affiliates. Other names may be trademarks of their respective owners.

Intel and Intel Inside are trademarks or registered trademarks of Intel Corporation. All SPARC trademarks are used under license and are trademarks or registered trademarks of SPARC International, Inc. AMD, Epyc, and the AMD logo are trademarks or registered trademarks of Advanced Micro Devices. UNIX is a registered trademark of The Open Group

This software or hardware and documentation may provide access to or information about content, products, and services from third parties. Oracle Corporation and its affiliates are not responsible for and expressly disclaim all warranties of any kind with respect to third-party content, products, and services unless otherwise set forth in an applicable agreement between you and Oracle. Oracle Corporation and its affiliates will not be responsible for any loss, costs, or damages incurred due to your access to or use of third-party content, products, or services, except as set forth in an applicable agreement between you and Oracle.

# Contents

| D | r۵ | fs | a C | Δ |
|---|----|----|-----|---|
|   |    | 1  | 11. | _ |

| Audience                                              | V   |
|-------------------------------------------------------|-----|
| Documentation Accessibility                           | V   |
| Related Information                                   | V   |
| Conventions                                           | V   |
| Preparing for Oracle GoldenGate Microservices         |     |
| Preparing the Database                                | 1-1 |
| Prerequisites for Database Sharding                   | 1-2 |
| Setting Environment Variables                         | 1-2 |
| Data Replication Task Roadmap                         | 1-3 |
| Setting Up Secure or Non-Secure Deployments           |     |
| How to Add Secure or Non-Secure Deployments           | 2-1 |
| How to Add Users                                      | 2-6 |
| Working with Deployments                              |     |
| How to Connect to a Service Manager                   | 3-1 |
| Quick Tour of the Service Manager                     | 3-2 |
| How to Start and Stop the Service Manager             | 3-3 |
| How to Change Deployment Details and Configuration    | 3-3 |
| How to Interpret the Log Information                  | 3-4 |
| How to Enable and Use Debug Logging                   | 3-4 |
| How to Start and Stop Service Manager and Deployments | 3-5 |
| Using Scripts to Start and Stop a Deployment          | 3-5 |
| How to Remove a Deployment                            | 3-6 |
| How to Remove a Deployment: GUI                       | 3-6 |
| How to Remove a Deployment: Silent Mode               | 3-7 |
| View and Edit Services Configuration                  | 3-8 |
|                                                       |     |

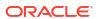

# 4 Working with Data Replication

|   | Quick Tour of the Administration Server Home Page      | 4-1  |
|---|--------------------------------------------------------|------|
|   | How to Add a Database Credential                       | 4-2  |
|   | Before Creating an Extract                             | 4-2  |
|   | How to Add Extracts                                    | 4-3  |
|   | Using Extract Actions                                  | 4-6  |
|   | Before Creating Replicat                               | 4-7  |
|   | How to Add a Replicat                                  | 4-8  |
|   | Creating a Parallel Replicat                           | 4-9  |
|   | Basic Parameters for Parallel Replicat                 | 4-10 |
|   | Using Replicat Actions                                 | 4-11 |
|   | How to Use the Master Keys and Encryption Keys         | 4-12 |
|   | How to Access the Parameter Files                      | 4-13 |
|   | Setting Up Automated Tasks                             | 4-14 |
|   | Review Critical Events                                 | 4-15 |
|   | How to Configure Managed Processes                     | 4-15 |
|   | How to Access Extract and Replicat Log Information     | 4-17 |
|   | How to Create Users from the Administration Server     | 4-17 |
| 5 | Working with Paths                                     |      |
|   | Quick Tour of the Distribution Server Home Page        | 5-1  |
|   | How to Add a Distribution Path                         | 5-1  |
|   | How to Add a Target-Initiated Distribution Path        | 5-6  |
|   | Using the Path Actions                                 | 5-12 |
|   | Repositioning a Path                                   | 5-12 |
|   | Changing Path Filtering                                | 5-12 |
|   | Reviewing the Distribution Server Path Information     | 5-14 |
| 6 | Working with Trails                                    |      |
| - | Quick Tour of the Receiver Server Home Page            | 6-1  |
|   | Tuning Network Parameters                              | 6-1  |
|   | Reviewing the Receiver Server Path Information         | 6-2  |
|   | Monitoring Paths                                       | 6-2  |
| _ |                                                        |      |
| 7 | Monitoring Performance                                 |      |
|   | Quick Tour of the Performance Metrics Server Home Page | 7-1  |
|   | Monitoring Server Performance                          | 7-1  |
|   | Reviewing Messages                                     | 7-2  |
|   | Review Status Changes                                  | 7-3  |
|   |                                                        |      |

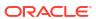

|   | How to Purge the Datastore                                                      | 7-3 |
|---|---------------------------------------------------------------------------------|-----|
| 8 | Working with Oracle GoldenGate Sharding                                         |     |
|   | Oracle GoldenGate With a Sharded Database                                       | 8-1 |
|   | How to Configure Sharding in Oracle GoldenGate                                  | 8-1 |
| Α | How to Use the Admin Client                                                     |     |
| В | Connecting Oracle GoldenGate Classic Architecture to Microservices Architecture |     |
|   | Architecture                                                                    |     |

Connecting Microservices Architecture to Classic Architecture

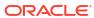

# **Preface**

The *Using the Oracle GoldenGate Microservices Architecture* guide describes how to use the web interface and REST commands available with Microservices Architecture (MA) to perform data replications tasks.

# **Audience**

This guide is intended for administrators and users who are familiar with Oracle GoldenGate concepts and architecture and who are interested in learning to use the microservices and REST commands for performing various Oracle GoldenGate data replication tasks.

# **Documentation Accessibility**

For information about Oracle's commitment to accessibility, visit the Oracle Accessibility Program website at http://www.oracle.com/pls/topic/lookup?ctx=acc&id=docacc.

# **Accessible Access to Oracle Support**

Oracle customers who have purchased support have access to electronic support through My Oracle Support. For information, visit http://www.oracle.com/pls/topic/lookup?ctx=acc&id=info Or visit http://www.oracle.com/pls/topic/lookup?ctx=acc&id=trs if you are hearing impaired.

# **Related Information**

The Oracle GoldenGate Product Documentation Libraries are found at

https://docs.oracle.com/en/middleware/goldengate/index.html

Additional Oracle GoldenGate information, including best practices, articles, and solutions, is found at:

Oracle GoldenGate A-Team Chronicles

# Conventions

The following text conventions are used in this document:

| Convention | Meaning                                                                                                    |
|------------|----------------------------------------------------------------------------------------------------|
| boldface   | Boldface type indicates graphical user interface elements associated with an action, such as "From the File menu, select <b>Save</b> ." Boldface also is used for terms defined in text or in the glossary. |

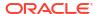

| Convention | Meaning                                                                                                    |
|------------|----------------------------------------------------------------------------------------------------|
| italic     | Italic type indicates placeholder variables for which you supply particular                                                                                                    |
| italic     | values, such as in the parameter statement: TABLE table_name. Italic type also is used for book titles and emphasis.                                                                                                    |
| monospace  | Monospace type indicates code components such as user exits and scripts;                                                                                                    |
| MONOSPACE  | the names of files and database objects; URL paths; and input and output text that appears on the screen. Uppercase monospace type is generally used to represent the names of Oracle GoldenGate parameters, commands, and user-configurable functions, as well as SQL commands and keywords. |
| UPPERCASE  | Uppercase in the regular text font indicates the name of a utility unless the name is intended to be a specific case.                                                                                                    |
| {}         | Braces within syntax enclose a set of options that are separated by pipe symbols, one of which must be selected, for example: {option1   option2   option3}.                                                                                                    |
| []         | Brackets within syntax indicate an optional element. For example in this syntax, the SAVE clause is optional: CLEANUP REPLICAT group_name [, SAVE count]. Multiple options within an optional element are separated by a pipe symbol, for example: [option1   option2].                       |

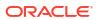

1

# Preparing for Oracle GoldenGate Microservices

Learn about the preliminary tasks to perform for setting and using Oracle GoldenGate Microservices.

## **Topics:**

# Preparing the Database

Configure the Oracle Database for Oracle GoldenGatereplication.

Before starting any Oracle GoldenGate services or processes, ensure that the Oracle Database is configured correctly and started. To start the database, perform the following tasks:

1. On the Linux platform, enter:

SQL> startup mount

```
sqlplus / as sysdba
SQL*Plus: Release 12.2.0.1.0 Production on Thu Jan 5 16:38:53 2018
Copyright (c) 1982, 2018, Oracle. All rights reserved.
Connected to an idle instance.
SQL> startup
ORACLE instance started.
Total System Global Area 1560281088 bytes
Fixed Size 2924784 bytes
Variable Size 503320336 bytes
Database Buffers 1040187392 bytes
Redo Buffers
                       13848576 bytes
Database mounted.
Database opened.
SQL> ALTER DATABASE ADD SUPPLEMENTAL LOG DATA;
Database altered.
SQL> ALTER DATABASE FORCE LOGGING;
Database altered.
SOL> shutdown immediate
Database closed.
Database dismounted.
ORACLE instance shut down.
```

ORACLE instance started.

Total System Global Area 1560281088 bytes
Fixed Size 2924784 bytes
Variable Size 503320336 bytes
Database Buffers 1040187392 bytes
Redo Buffers 13848576 bytes

Database mounted.

SQL> alter database archivelog;

Database altered.

SQL> alter database open;

Database altered.

SQL> alter system set enable goldengate replication=true;

System altered.

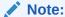

If you use the Integrated Extract and/or Integrated Replicat features, it is advised to set the streams\_pool\_size parameter.

2. Exit the SQL prompt once you create the users.

# Prerequisites for Database Sharding

If you want to use database sharding with Oracle GoldenGate, you must follow these steps:

- 1. Set the STREAMS\_POOL\_SIZE to at least 1200 MB.
- 2. Load Oracle GoldenGate sharding PL/SQL packages prior to deploying, which in turn adds the ggadmin schema.
- 3. Install a client wallet for database to communicate through the PL/SQL utl\_http routines with Oracle GoldenGate service endponits.

# Setting Environment Variables

You can set the Microservices-specific environment variables while performing the deployment tasks:

- Oracle GoldenGate Configuration Assistant (OGGCA)
- SSL/TLS Security (Optional)

The following environment variables are set for the Oracle GoldenGate Configuration Assistant, oggca.sh:

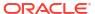

### ORACLE HOME

```
export ORACLE HOME=database install location
```

### OGG HOME

export OGG HOME=ogg install location

### LD LIBRARY PATH

export LD LIBRARY PATH=\$ORACLE HOME/lib:\$LD LIBRARY PATH

### TNS ADMIN

export TNS ADMIN=\$ORACLE HOME/network/admin

### PATH

export PATH=\$OGG HOME/bin:\$PATH

### Oracle SID

Oracle Database SID

An additional environment variable is required to set up a secure deployment:

### JAVA HOME

```
export JAVA HOME=$OGG HOME/jdk
```

See Components of Oracle GoldenGate Microservices Architecture.

For different platforms the library path variable is different. Following list provides the variable name for different platforms:

Linux: LD\_LIBRARY\_PATH

IBM i and AIX: LIBPATH

Solaris: SHLIB PATH

Windows: PATH

# Note:

For using any command line utility, you must set up the  $OGG\_HOME$ ,  $OGG\_VAR\_HOME$ , and  $OGG\_ETC\_HOME$  variables correctly in the environment.

# Data Replication Task Roadmap

There are a number of tasks you must perform to set up data replication.

The phases to build the distribution path are listed in the following table.

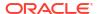

| Task                                                                                                    | Description                                                                                                    |
|----------------------------------------------------------------------------------------------------|----------------------------------------------------------------------------------------------------|
| Run the Oracle GoldenGate<br>Configuration Assistant (oggca)<br>to create and configure secure<br>and non-secure deployments | See Setting Up Secure and Non-Secure Deployment                                                                                                    |
| Login to Service Manager                                                                                                    | When you log in to Service Manager, you can see the status of other servers (Administration Server, Distribution Server, Performance Metrics Server, and Receiver Server). See How to Connect to Service Manager    |
| Add Credential Store                                                                                                    | Set up the user id and password to connect to the database before you create an Extract. See How to Add Database Credentials. You can also set up your domain alias while setting up the Credentials configuration. |
| Add Extracts                                                                                                    | How to Add Extracts                                                                                                    |
| Register the Extract                                                                                                    | You need to register an Extract when creating an Integrated Extract. See How to Add Extracts.                                                                                                    |
| Add Distribution Path                                                                                                    | See How to Add a Distribution Path                                                                                                    |
| Add Replicats                                                                                                    | See How to Add Replicats                                                                                                    |
| Start the Extract                                                                                                    | See How to Add an Extract                                                                                                    |
| Start the Distribution Path                                                                                                  | See How to Add a Distribution Path                                                                                                    |
| Start the Replicat                                                                                                    | See How to Add a Replicat                                                                                                    |
| Check the Receiver Server for path details                                                                                   | See Monitoring Paths                                                                                                    |
| Monitor Extracts and Replicats                                                                                               | See Monitoring Paths and Tuning Network Parameters and Monitoring Server Performance                                                                                                    |
| Monitor the Performance Metrics                                                                                              | See Monitoring Performance                                                                                                    |

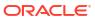

# Setting Up Secure or Non-Secure Deployments

You can choose to set up a secure or non-secure deployment. A secure deployment involves making RESTful API calls and conveying trail data between the Distribution Server and Receiver Server, over SSL/TLS. You can use your existing wallets and certificates, or you can create new ones.

When first creating the SSL/TLS security certificates, you must ensure that the SSL/TLS security environment variables are set as described in Setting Environment Variables.

For a non-secure deployment, the RESTful API calls occur over plain-text HTTP and conveyance between Distribution Server and Receiver Server is performed using the UDT, ogg://, and ws:// protocols.

This section describes the steps to configure a non-secure deployment and prerequisites and tasks to configure a secure deployment.

### Topics:

# How to Add Secure or Non-Secure Deployments

Adding deployments is the first task in the process of setting up a data extraction and replication platform. Deployments are managed from the Service Manager.

After completing the Oracle GoldenGate Microservices installation, you can add an initial and subsequent deployments using the Configuration Assistant (OGGCA) wizard.

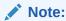

Oracle recommends that you have a single Service Manager per host, to avoid redundant upgrade and maintenance tasks with Oracle GoldenGate releases.

You can use the Configuration Assistant wizard to add multiple deployments to a Service Manager, which enables you to upgrade the same Service Manager with new releases or patches. The source and target deployments serve as endpoints for setting up the distribution path for data replication. A target deployment is added the same way as the source deployment but for a different database user or a different database.

- 1. From the OGG\_HOME directory, run the <code>\$OGG\_HOME/bin/oggca.sh</code> program on UNIX or Linux.
  - The Oracle GoldenGate Configuration Assistant (oggca) is started. Run this program, each time you want to add a deployment.
- 2. In the Select Service Manager Options step:
  - **a.** Select whether you want to use an existing Service Manager or a new one. Only one Service Manager per host is supported.
  - **b.** Enter or browse to the directory that you want to use for your deployment. Oracle recommends that you do *not* use your Oracle GoldenGate installation directory.

- c. Enter the hostname or IP Address of the server.
- d. Enter a unique port number that you want to contact your Service Manager on or use the default, which is used in the URL to connect to it. Ensure that the port is unreserved and unrestricted. Each service must use a different port number.
- e. (Optional) You can register the Service Manager to run as a service so as to avoid manually starting and stopping it.
  - You can choose to run *one* Service Manager as a service (daemon). If there is an existing Service Manager registered as a service and you select a new Service Manager to register as a service, an alert is displayed indicating that you cannot register the new one as a service. All other Service Managers are started and stopped using scripts installed in the bin directory of the deployment. You cannot register an existing Service Manager as a service.
- f. (Optional) You can choose to integrate your deployment with an Oracle Grid Infrastructure for Oracle Database by selecting the option "Integrate with XAG". This option cannot be used when running your Service Manager as a service.
- In the Configuration Options step, you can add or remove deployments.Select the appropriate option.
- 4. In the **Deployment Details** step:
  - a. Enter the deployment name using these conventions:
    - Must begin with a letter.
    - Can be a standard ASCII alphanumeric string not exceeding 32 characters.
    - Cannot include extended ASCII characters.
    - Special characters that are allowed include underscore ('\_'), hyphen ('/'), dash ('-'), period ('.').
    - · Cannot be "ServiceManager".
  - b. Select **Enable Sharding** to use the database sharding feature in your deployment. The schema must be ggadmin.
  - c. Enter or select the Oracle GoldenGate installation (home) directory. If you have set the <code>\$OGG\_HOME</code> environment variable, the directory is automatically populated. Otherwise, the parent directory of the <code>oggca.sh</code> script is used.
  - d. Click Next.
- 5. On the **Select Deployment Directories** page:
  - a. Enter or select a deployment directory where you want to store the deployment registry and configuration files. When you enter the deployment directory name, it is created if it doesn't exist. Oracle recommends that you do *not* locate your deployment directory inside your \$OGG\_HOME and that you a separate directory for easier upgrades. The additional fields are automatically populated based on the specified deployment directory.
  - **b.** You can customize the deployment directories so that they are named and located differently from the default.
  - c. Enter or select different directories for the various deployment elements.
  - d. Click Next.
- On the Environment Variables page:

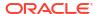

Enter the requested values for the environment variables. Double-click in the field to edit it. You can copy and paste values in the environment variable fields. Make sure that you tab or click outside of the field after entering each value, otherwise it's not saved. If you have set any of these environment variables, the directory is automatically populated.

### **OGG HOME**

The directory where you installed Oracle GoldenGate.

### **ORACLE HOME**

The directory where your Oracle database or Oracle client software is installed.

### LD LIBRARY PATH

The library directories in your  $SOGG_HOME$ , OUI, database installation, and database network. The default is  $SOGG_HOME/lib$ .

### TNS ADMIN

The directory that contains the Oracle Net Services configuration. The default is \$ORACLE HOME/network/admin.

### **ORACLE SID**

The Oracle system identifier (SID) is a unique identifier that is used to distinguish this instance from other Oracle Database instances that you may create later and run concurrently on your system.

### STREAMS\_POOL\_SIZE

This appears only if you enable sharding, are using Integrated Extract or Integrated Replicat. Use the default or set your pool size value that is at least 1200MB.

You can add additional environment variables to customize your deployment or remove variables. For instance, you can enter the following variable to default to another international charset: ENV LC ALL=zh CN.UTF-8

Click Next.

### 7. On the Administrator Account page:

- a. Enter a user name and password that you want to use to sign in to the Oracle GoldenGate Microservices Service Manager and the other servers. This user is the security user for this deployment. For details on the different types of users, see How to Add Users. If you are using an existing Service Manager, you must enter the same log in credentials that were used when adding the first deployment.
- b. Select the check box that allows you to enable a strong password policy for your new deployment. If you select this option, then the password must adhere to restrictions, otherwise an error occurs, which requires you to specify a stronger password.
- c. Click Next.

### 8. On the **Security Options** page:

a. You can choose whether or not you want to secure your deployment. Oracle recommends that you enable SSL/TLS security. If you do not want to use security for your deployment, deselect the check box. This operation exposes the option This non-secure deployment will be used to send trail data to a secure deployment. Select this check box if the non-secure target deployment is meant to communicate with a secure source deployment.

However, you must enable security if configuring for Oracle GoldenGate sharding support.

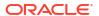

b. The option This deployment will be used for target-initiated distribution paths allows the Receiver Server to create a target initiated path for environments such as DMZ or Cloud to on-premise, where the Distribution Server in the source Oracle GoldenGate deployment cannot open network connections in the target environment to the Receiver Server due to network security policies.

To know conceptual details, see: Overview of Target-Initiated Paths.

- c. (Optional) You can specify a client wallet location so that you can send trail data to a secure deployment. This option is useful when Distribution Server from the source deployment is unsecured whereas the Receiver Server on the target deployment is secured. In this case, the sender may be configured for public access whereas the Receiver Server requires authentication and authorization, which is established using PKI before the incoming data is applied. For more information, see Creating a Self-Signed Root Certificate
  - and Creating a Distribution Server User Certificate in the Securing the Oracle GoldenGate Environment.
- d. For your Server, select one of the options, and then provide the required file locations. When using an existing wallet, it must have the appropriate certificates already imported into it. If you choose to use a certificate, enter the corresponding pass phrase. When using a self-signed certificate, a new Oracle Wallet is created in the new deployment and these certificates are imported into it. For certificates, enter the location of the private key file and the pass phrase.
- e. For your Client, select one of the options, and then provide the required information as you did for your server.
- f. Click Next.
- (If Security is enabled) On the Advanced Security Settings page, the TLS 1.1 and TLS 1.2 options are available. TLS 1.2 is selected by default.

When you open the Advanced Security Settings for the first time with TLS 1.2, the following cipher suites are listed:

```
TLS RSA WITH AES 128 CBC SHA256
TLS RSA WITH AES 128 GCM SHA256
TLS RSA WITH AES 256 CBC SHA256
TLS RSA WITH AES 256 GCM SHA384
TLS ECDHE ECDSA WITH AES 128 CBC SHA256
TLS ECDHE ECDSA WITH AES 128 GCM SHA256
TLS ECDHE ECDSA WITH AES 256 CBC SHA384
TLS ECDHE ECDSA WITH AES 256 GCM SHA384
TLS ECDHE RSA WITH AES 128 CBC SHA256
TLS ECDHE RSA WITH AES 128 GCM SHA256
TLS ECDHE RSA WITH AES 256 CBC SHA384
TLS ECDHE RSA WITH AES 256 GCM SHA384
TLS DHE RSA WITH AES 128 CBC SHA256
TLS DHE RSA WITH AES 128 GCM SHA256
TLS DHE RSA WITH AES 256 CBC SHA256
TLS DHE RSA WITH AES 256 GCM SHA384
TLS ECDH ECDSA WITH AES 128 CBC SHA256
TLS ECDH ECDSA WITH AES 128 GCM SHA256
TLS ECDH ECDSA WITH AES 256 CBC SHA384
TLS ECDH ECDSA WITH AES 256 GCM SHA384
TLS ECDH RSA WITH AES 128 CBC SHA256
TLS ECDH RSA WITH AES 128 GCM SHA256
```

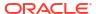

```
TLS_ECDH_RSA_WITH_AES_256_CBC_SHA384
TLS_ECDH_RSA_WITH_AES_256_GCM_SHA384
```

- Use the arrows to add or remove cipher suites.
- b. Use **Up** and **Down** to reorder how the cipher suites are applied
- c. Click Next.

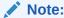

For more information on TCP/IP encryption options with RMTHOST, see RMTHOST in Reference for Oracle GoldenGate

# 10. (If Sharding is enabled) On the Sharding Options page:

- a. Locate and import your Oracle GoldenGate Sharding Certificate. Enter the distinguished name from the certificate that will be used by the database sharding code to identify itself when making REST API calls to the Oracle GoldenGate MA services.
- b. Enter a unique name for the certificate.
- c. Click Next.

### 11. On the Port Settings page:

- a. Enter the Administration Server port number, and then when you leave the field the other port numbers are populated in ascending numbers. Optionally, you can enter unique ports for each of the servers.
- **b.** Select **Enable Monitoring** to use the Performance Metrics Server.
- c. Click inside the Performance Metrics Server port fields to populate or enter the ports you want to use.

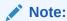

Ensure that you choose available ports for TCP and UDP for performance monitoring. After the deployment is done, you can change the TCP port from the Service Manager console. For more information on PMSRVR, see ENABLEMONITORING

- d. Select the type of datastore that you want the Performance Metrics Server to use, the default Berkeley Database (BDB) data store or Open LDAP Lightning Memory-Mapped Database (LMDB). You can also designate the Performance Monitor as a Critical Service.
  - For BDB informtion, see Oracle Berkeley DB 12c Release 1 For LMDB information, see http://www.lmdb.tech/doc/.
- e. Select the location of your datastore. BDB and LMDB are in-memory and disk-resident databases. The Performance Metrics server uses the datastore to store all performance metrics information.
- Click Next.

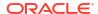

# Note:

The oggca utility does not validate whether or not the port you entered is currently in use or not, so you must manually ensure that the ports are free and will not be reassigned to other processes.

### 12. In the Replication Settings step:

- a. Enter the Oracle GoldenGate default schema you want to use to perform the replication settings. For example, ggadmin.
- b. Click Next.

# 13. On the Summary page:

- a. Review the detailed configuration settings of the deployment before you continue.
- b. (Optional) You can save the configuration information to a response file. You can run the installer from the command line using this file as an input to duplicate the results of a successful configuration on other systems. You can edit this file or a new one from the provided template.

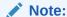

When saving to a response file, the administrator password is not saved for security reasons. You must edit the response file and enter the password if you want to reuse the response file for use on other systems.

- c. Click **Finish** to the deployment.
- d. Click Next.

### 14. On the Configure Deployment page:

Displays the progress of the deployment creation and configuration.

- a. If the Service Manager is being registered as a service, a pop-up appears that directs you how to run the script to register the service. The Configuration Assistant verifies that these scripts have been run. If you did not run them, you are queried if you want to continue. When you click Yes, the configuration completes successfully. When you click No, a temporary failed status is set and you click Retry to run the scripts.
  - Click **Ok** after you run the script to continue.
- b. Click Next.
- 15. On the Finish page:

Click **Close** to close the Configuration Assistant.

# How to Add Users

Each deployment has its own list of users, and when you add users, you add them to that deployment.

You can create users from the Service Manager or the Administration Server. See How to Create Users from the Administration Server for steps to create users from the Administration Server.

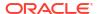

The only user that can manage the services in Service Manager is the user that was originally added as the security user when you initially add the deployment to the Service Manager. The other users are specific to the MA deployment and the security user needs to create users to every MA deployment individually.

You can create users for that deployment by performing the following steps:

- 1. Log in to either the Service Manager or the Administration Server.
- 2. From the left navigation pane, select Administrator.
- 3. Click Users (+). The maximum length of the characters for users created from the Microservices web interface and the REST API is 512 characters. In RESTAPI, there are no pattern restrictions for the user name for both Basic and Certificate type users. However, when you use the Microservices web interface, certain restrictions apply for creating a Basic type user:
  - The user name must start with an alphabetic character and contain only alphanumeric characters.
  - Symbols that can be used are: at sign (@), period (.), dash(-), comma(,), underscore(\_), number sign(#), dollar sign(\$), plus sign (+), backslash (\), slash (/), equal sign (=), less than sign (<), or greater than sign(>)
- 4. Enter a unique user name.
- 5. Select one of these roles:

| Role ID       | Privilege Level                                                                                                    |
|---------------|----------------------------------------------------------------------------------------------------|
| User          | Allows information-only service requests, which do not alter or effect the operation of either the Microservices. Examples of Query/Read-Only information include performance metric information and resource status and monitoring information. |
| Operator      | Allows users to perform only operational actions, such as creating, starting and stopping resources. Operators cannot alter the operational parameters or profiles of the Microservices server.                                                  |
| Administrator | Grants full access to the user, including the ability to alter general, non-security related operational parameters and profiles of the server.                                                                                                  |
| Security      | Grants administration of security related objects and invoke security related service requests. This role has full privileges.                                                                                                    |

- 6. Enter information that describes the user.
- Select the type of user as Basic or Certificate from the Type list box.
- Enter the password twice to verify it. There is a default password verifier that requires a minimum length and pattern for the password.
- 9. Click Submit.

The user is registered

Users cannot be changed. You must delete a user, and then add it again.

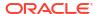

# Working with Deployments

Once you log into your Service Manager instance, you can create deployments or edit existing ones. You can work with multiple deployments from a single Service Manager instance.

After you have completed the Oracle GoldenGate Microservices installation, you need to create a deployment (secure or non-secure) using the Oracle GoldenGate Configuration Assistant (OGGCA). You can use this wizard to add multiple deployments to one Service Manager.

Oracle recommends the usage of a secure configuration within Oracle GoldenGate Microservices. There are two options for setting up a secure Microservices deployment:

- Run Microservices on loopback address and front it with an HTTPS reverse proxy (nginx).
   See Reverse Proxy Support.
  - Interoperability between Oracle GoldenGate Classic andOracle GoldenGate
     Microservices is configured through the ogg protocol using data pump Extract from
     Oracle GoldenGate Classic with SOCKSPROXY.
- Run Oracle GoldenGate Microservices with TLS version 1.2 enabled on all services.

### Topics:

# How to Connect to a Service Manager

The Service Manager is the primary watchdog service within Oracle GoldenGate Microservices that enables controlling the deployments and associated services running on the host machine.

The ServiceManager can be configured in three different modes:

- Manually
- As a Daemon
- Integrated with XAG agent

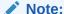

If the Service Manager is registered as a system daemon, then the Service Manager, Administration Server (AS), Distribution Server (DS), Receiver Server (RS), and the Performance Metrics Server are automatically started when the host is (re)started.

## Login to Service Manager

To start using your Oracle GoldenGate Microservices deployment, you have to connect to the Service Manager:

# Note:

When you log into the Service Manager for the first time, it is recommended to change the password.

- Open a web browser and connect to the Service Manager that you created with Oracle GoldenGate Configuration Assistant. The URL is similar to http://localhost:9001, where 9001 is the port where you have deployed your Service Manager instance. For a secure deployment, the URL is similar to https://localhost:9001.
- 2. Enter the user name and password you created during deployment and sign in.

In the Service Manager, you can check if the Service Manager and all the other servers are all up and running. Use the links to connect you to their specific interfaces, review details, and administer your deployments.

For more information on setting up the Service Manager as a daemon service, see How to Create Secure and Non-Secure Deployments.

# Quick Tour of the Service Manager

When you complete the Oracle GoldenGate Microservices installation, the Service Manager opens up at the specified URL. This page acts as an access point for performing deployment, configuring the Administration Server, Distribution Server, Receiver Server, Performance Metrics Server, and the Admin Client.

The Service Manager home page is a dashboard where you can see the services that have been deployed and access inventory and configuration information pertaining to your deployments. You can also view the status of your deployments, and start and stop services.

Now, that you have an overview of the Service Manager, let's go through some of the actions you can perform using the Service Manager home page.

| Action                                                                                                    | Task                                                                                                    |
|----------------------------------------------------------------------------------------------------|----------------------------------------------------------------------------------------------------|
| View the service status                                                                                              | Review Status Changes                                                                                                    |
| Start and stop deployments                                                                                           | Starting and Stopping Deployments and Services                                                                                                    |
| Access various servers                                                                                               | You can click the respective links to access the following:                                                                                                    |
|                                                                                                    | <ul> <li>Administration Server to add, modify, and delete Extracts and Replicats.</li> <li>Distribution Server to add, modify, and delete Paths</li> <li>Performance Metrics Server to Review Messages and Review Status Changes</li> <li>Receiver Server to view details of the path, including path network statistics and file I/O statistics.</li> </ul> |
| Access details for Administration Server,<br>Distribution Server, Performance Metrics Server,<br>and Receiver Server | Click <b>Details</b> for the server for which you need to see the details. See View and Edit Services Configuration.                                                                                                    |
| Application Navigation pane                                                                                          | Click the icon to expand and access the Service Manager or the Diagnosis home pages.                                                                                                    |

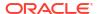

# How to Start and Stop the Service Manager

The start and stop process of the Service Manager within Oracle GoldenGate Microservices is different based on how the Service Manager is configured within your environment.

The following provide context on how the start and stop processes can be done for the Service Manager:

• If the Service Manager is configured in manual mode then there are scripts in the <code>\$DEPLOYMENT\_BASE/ServiceManager/bin</code> directory that can be run to start or stop the Service Manager.

Run the scripts to start or stop the Service Manager from the following locations:

- To start the Service Manager: OGG\_Deployment\_Home/bin/startSM.sh
- To stop the Service Manager: OGG Deployment Home/bin/stopSM.sh
- If the Service Manager is configured as a daemon, the scripts required to start or stop for manual interaction are not created. The operating system is responsible for starting or stopping the Service Manager.

### For OEL 6:

```
stop/start/status for Service Manager
/etc/init.d/OracleGoldenGate start
/etc/init.d/OracleGoldenGate stop
/etc/init.d/OracleGoldenGate status
For OEL 7:
systemctl start OracleGoldenGate
systemctl status OracleGoldenGate
systemctl stop OracleGoldenGate
```

 If the Service Manager is configured to run with the XAG agent in an Oracle Cluster Ready Service (CRS); then the start and stop process is handled by the CRS stack.

# How to Change Deployment Details and Configuration

You can review and change the selected service (server) configuration.

# **Details Tab**

Use to review the selected deployment configuration. All the deployment directories that you configured with the Configuration Assistant are displayed. For Oracle database, the only directory that you can edit is the Oracle GoldenGate home (OGG\_HOME). This allows you to use a different installation than the one you originally configured.

## **Configuration Tab**

Use to review and change the selected deployment environment variables. The environment variables that you configured for your deployment are displayed. You can add new variables, modify existing variables, and delete selected variables.

When using Oracle GoldenGate Microservices on an AIX operating with Oracle database RU11 and higher, the AIXTHREAD\_STK value needs to be set to atleast 1048576 (1 MB). You can set the AIXTHREAD\_STK value from this tab, as follows:

Add an environment variable for AIXTHREAD STK for the deployment.

Restart the deployment.

Check the Extract report file to these updates.

The Extract thread IXAsyncTrans is set to a minimum size of 2M.

The default stack size on AIX is 196,608 bytes for 64-bit applications.

### Certificates

Use this tab to manage certificates for client and CA certificates.

# How to Interpret the Log Information

You can review all of the messages logged for your Service Manager with this page.

# **Using the Table**

An updated log of Extract and Replicat server messages is displayed. You can sort the list by date or severity by clicking on the adjacent arrow. Also, you can refresh this log and choose how many pages you want to view.

To search, you select Date, Severity, or Message, and then select the appropriate options to construct your search.

Notice the **Notifications** tab at the bottom of the page. It displays server messages, which are not updated in the log due to transaction errors. For example, failure to log in to the database using the database credentials.

# How to Enable and Use Debug Logging

You can enable debug logging and download debug log files from this page.

### **Enabling Debug Logging:**

To enable debug logging:

- 1. Click the Debug Log option from the Navigation Pane of the Service Manager page.
- 2. Click the Enable Debug Log option to start logging debug information.

### Using the Debug Log

You can use the access and use the debug log file from this page:

- Click the Download Log File option to save a local copy of the debug log
- 2. Click the **Load Debug Log File** option to view the debug log on this page.
- 3. Search for specific entries in the debug log using the **Search By** box, if required. You can click **Refresh** to get the latest log information, if it doesn't get refreshed automatically.

.

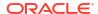

# How to Start and Stop Service Manager and Deployments

The Service Manager is the central hub from where you can start and stop deployments and other microservices such as Administration Server, Distribution Server, Performance Metrics Server, and Receiver Server.

To start and stop servers you need security admin privileges. In some cases, you may choose to only have incoming trail sources and thereby choose to stop or disable the Distribution Server. In a DMZ setup, you may choose to disable Administration Server.

### Using Service Manager Start or Stop a Deployment

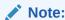

If Oracle GoldenGate Service Manager is registered as a system daemon, then the Service Manager along with the other servers, are automatically started when the host is (re)started.

- 1.
- 2.
- 3.
- 4.
- 5.
- 6.
- 7.

# Using Scripts to Start and Stop a Deployment

The Service Manager deployment include startup and shutdown scripts (startSM.sh and stopSM.sh) for starting and stopping the deployment locally from the command line.

Here are the steps to access and run the scripts:

- 1. Ensure that your environment variables, mainly the ETC\_HOME and the VAR\_HOME, are set up correctly. See How to Add Secure or Non-Secure Deployments for environment variable setup.
- Navigate to DEPLOYMENT HOME/bin directory for the Service Manager.

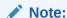

If you selected to run the Service Manager as a system daemon, then these script files will not be in this location. Instead, the bin directory would contain the file, oggInst.loc, which is used to register the Service Manager as a daemon.

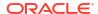

Run the following command to stop the Service Manager:

```
./stopSM.sh
```

4. Run the folloiwng command, to start or restart the Service Manager:

```
./startSM.sh
```

# How to Remove a Deployment

You can remove a deployment using OGGCA or in silent mode.

### **Topics:**

# How to Remove a Deployment: GUI

You can remove a deployment using the Oracle GoldenGate Configuration Assistnat wizard.

### To remove a deployment:

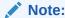

When you remove a deployment or uninstall Oracle GoldenGate Microservices, the system does not automatically stop processes. As a result, you may have to stop processes associated with the deployment and you must clean files manually.

Run the Oracle GoldenGate Configuration Assistant wizard:

```
$OGG HOME/bin
```

- Select Existing Service Manager from the Select Service Manager Options screen. Click Next
- Select Remove Existing Oracle GoldenGate Deployment from the Configuration Options screen.
- 4. Select the deployment you need to remove from the **Deployment Name** list box. Also select the **Delete Deployment Files from Disk** check box if you want to remove all the deployment files (including configuration files) from the host.
- 5. Enter the Administration account user name and password and click **Next**.
- See the list of settings that are deleted with the deployment and click Finish.

### To remove a Service Manager:

1. Run Oracle GoldenGate Configuration Assistant wizard:

```
$OGG HOME/bin
```

- Select Existing Service Manager from the Select Service Manager Options screen. Click Next.
- 3. If there are no other deployments to remove, then the option to remove the Service Manager is available in the drop down. Select **Remove Service Manager Deployment** from the Configuration Options screen.
- 4. Click Finish.

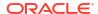

### Files to be Removed Manually After Removing Deployment

It's mandatory to delete some files manually only in case there's a Service Manager registered but you have to unregister it and register a new one. To remove files manually, you must have root or sudo privileges. The files to be deleted include:

| Operating System | Files to be Removed Manually to Unregister an<br>Existing Service Manager                                                                             |  |
|------------------|----------------------------------------------------------------------------------------------------|--|
| Linux 6          | <ul> <li>/etc/init.d/OracleGoldenGate</li> <li>/etc/rc.d/*OracleGoldenGate</li> <li>/etc/rc*.d/*OracleGoldenGate</li> <li>/etc/oggInst.loc</li> </ul> |  |
| Linux 7          | /etc/systemd/system/<br>OracleGoldenGate.service                                                                                                    |  |

### The following commands are executed to stop the Service Manager:

```
systemctl stop OracleGoldenGate
systemctl disable OracleGoldenGate *
```

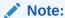

If the Service Manager is not registered as a service (with or without the integration with XAG), OGGCA stops the Service Manager deployment, otherwise, a script called unregisterServiceManager is created, and when executed by the user, it runs the systematl commands and deletes the mentioned files.

# How to Remove a Deployment: Silent Mode

You can remove a deployment silently using the Oracle GoldenGate Configuration Assistant (oggca) from the Oracle GoldenGate Home bin directory.

By removing a deployment, you can delete various components of the deployment, including, Extracts, Replicats, paths, and configuration files. However, the Service Manager is not deleted.

## To remove a deployment silently:

- 1. Ensure that you have a deployment response file. To get the deployment response file, run the OGGCA and the save the response file.
- 2. Update the following lines within the deployment response file:

```
CONFIGURATION_OPTION=REMOVE
ADMINISTRATOR_PASSWORD=******
CREATE NEW SERVICEMANAGER=false
```

3. Run the OGGCA program from the following location using the -silent and - responseFile options. Providing the exact path to the deployment response is needed.

```
$OGG_HOME/bin/oggca.sh -silent -responseFile
path to response file/response file.rsp
```

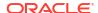

# Example:

# View and Edit Services Configuration

The services configuration and restart options for Administration Server, Distribution Server, Performance Metrics Server, and Receiver Server can be viewed and edited from the Services Manager.

You can access the services configuration for each of the servers, from the Service Manager home page. Click the Details button for the server that you need to check the service configuration for. The Service Configuration page is displayed. This page allows you to view and edit the service configuration and the restart options for the corresponding server. The configuration and restart options for all the servers are the same.

The following table explains the Service Configuration and Restart Options on the Services Configuration page.

| Service Configuration Options | Description                                                                                                 |
|-------------------------------|----------------------------------------------------------------------------------------------------|
| Port                          | Port Number for the corresponding server                                                                    |
| Enable Legacy Protocol        | Enables legacy communication for services that are compatible.                                              |
| Enabled Async Operation       | Enables asynchronous RESTful API method execution                                                           |
| Default Sync Wait             | The default time a service will wait before responding with an asynchronous REST API response               |
| Enabled Task Manager          | Enable task management for services that provide it.                                                        |
| U-Mask                        | File mode creation mask                                                                                     |
| Quiet                         | Starts the service in quiet mode.                                                                           |
| Enabled                       | Indicates that the service is managed by Service Manager.                                                   |
| Status                        | Indicates that the service is running.                                                                      |
| <b>Restart Options</b>        | Description                                                                                                 |
| Enabled                       | If set to true, then it restart a task if it gets terminated.                                               |
| On Success                    | If set to false, then the task is only restarted if it fails.                                               |
| Delay                         | The time (in minutes) to pause between discovering that a process is terminated abruptly and restarting it. |
| Retries                       | The maximum number of trials to restart the service, before aborting the retry effort.                      |
| Window                        | The time interval in which the retries are counted. The default is 120 minutes.                             |
| Disable on Failure            | If set to true, the task is disabled after it fails all execution attempts in an execution window.          |

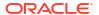

4

# Working with Data Replication

You can perform all data replication tasks from the Administration Server home page. You can add Extracts and Replicats after creating your deployments.

Before you begin creating Extract processes, you need to:

- Add trandata or schematrandata
- Enable supplemental logging for SQL Server CDC capture
- Create and enable heartbeat tables.

Before creating Replicats, you need to:

Create the checkpoint table

You'll also create a user with the admin role from the Administration Server. The initial user created during deployment is a security admin role. The security admin user should not do other tasks. So, you need to create users with the admin role and this user is used to create Extract and Replicat processes.

Users in Service Manager deployment are different from Administration Sever deployment. Service Manager deployment. users are created from the Service Manager web interface, and normal deployment users are created from the Administration Server web interface. Users in Service Manager deployment have control of Service Manager functions like stopping, starting, enabling, and disabling services. Users created from the Administration Server can create Extract, Replicat, and other processes.

### **Topics:**

# Quick Tour of the Administration Server Home Page

When you click the Administrator Server link on the Service Manager home page, the login page for the Administration Server is displayed. After logging in, you can configure Extract and Replicat processes from this Web UI.

The Administration Server home page is used to add Extracts and Replicats. The table on the home page displays the severity of critical events. You can also use the left-navigation pane to access various configuration details, a list of severity issues with their diagnosis, and a list of administrators.

Now, that you have an overview of the Administration Server home page, let's understand some of the key actions that you can perform from this page.

| Action                               | Description                                                                                                    |
|--------------------------------------|----------------------------------------------------------------------------------------------------|
| View the home page in tabular format | Use the Table Layout swivel to turn the tabular format on and off.                                                                          |
| View Extracts and Replicats          | The statistical representation the home page displays current state of Extracts and Replicats (Starting, Running, Stopped, Abended, Killed) |
| Add an Extract                       | See How to Add an Extract for a Deployment                                                                                                  |

| Action                          | Description                                                                                                  |
|---------------------------------|----------------------------------------------------------------------------------------------------|
| Create a Replicat               | See How to Add a Replicat                                                                                    |
| Stop and start Extracts         | Using Extract Actions                                                                                        |
| Stop and start Replicats        | See Using Replicat Actions                                                                                   |
| View and search critical events | Monitor severity of events using the Critical Events table and also search for specific events, if required. |

# How to Add a Database Credential

To create and run Extract and Replicat processes, you need to set up database credentials.

- 1. Launch the Administration Server interface and log in.
- 2. Click Configuration from the Application Navigation pane.
- Click the + sign next to Credentials, and set up your new credential alias, then click Submit.
- 4. Click the Login icon to verify that the new alias can correctly log in to the database.
  - If an error occurs, click the **Alter Credential** icon to correct the credential information, and then test the log in.

You can edit existing credentials to change the user name and password. Delete a credential by clicking the trash icon.

When you successfully log into your database, you can add and manage checkpoint tables, transaction information, and heartbeat tables. All of the tables can be searched using the various search fields. As you type, the table is filtered and you can use the search button with the search text.

# Before Creating an Extract

As a prerequisite to create the primary Extract, you must perform the actions described in this topic.

### ADD TRANDATA or ADD SCHEMATRANDATA

To enable supplemental logging at the table level, use the ADD TRANDATA command and for schema level, use ADD SCHEMATRANDATA. For details, see ADD TRANDATA and ADD SCHEMATRANDATA You can skip ADD TRANDATA in case of initial load without CDC.

# **Enable Supplemental Logging for SQL Server CDC**

To capture tables in case of CDC capture, you need to enable supplemental logging for the tables. See Enabling Supplemental Logging old (CDC Extract).

# Create Heartbeat Table for SQL Server CDC

You need to create the heartbeat table for SQL Server CDC. To create the heartbeat table:

- From the Administration Server, select Configuration from the navigation pane.
- Select the + sign next to the Heartbeat section of the Database tab. You'll need to enter the values for the heartbeat frequency, retention time, and purge frequency.

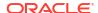

You can create the heartbeat table using the ADD HEARTBEATTABLE command from the Admin Client or GGSCI. See ADD HEARTBEATTABLE.

# How to Add Extracts

Set up database credentials to create and run Extracts using the steps in How to Add a Database Credential.

- 1. Log in to the Administration Server using the Oracle GoldenGate user credentials.
- 2. From the Overview page of the Administration Server, click the + sign next to Extract.
- 3. Choose the type of Extract to create and click **Next**. The types of Extract are:
  - Integrated Extract
  - Classic Extract
  - Initial Load Extract

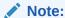

An Initial Load Extract cannot be started from a secure deployment. You can only start it in a non-secure deployment.

4. Enter and select the required information, which is designated with an asterisk (\*). For all Extracts the Process Name, Credential Domain, and Credential Alias are required. A description is optional. The Create new credential option is common to all Extracts.

You can configure the following additional required and optional details based on the type of Extract you selected to create:

| Options           | Description                                                                                                    | Database      |
|-------------------|----------------------------------------------------------------------------------------------------|---------------|
| Basic Information |                                                                                                    |               |
| Process Name      | Name of the Extract process. The name of the Extract process can be up to 8 characters.                                                                                                    | All databases |
| Description       | Description of the Extract process being created.                                                                                                    | All databases |
| Intent            | Describes the purpose of creating the Extract. The default option is Unidirectional. Other options are High Availability, Disaster Recovery, N-Way, which are informational only.                                                 | All databases |
| Begin             | Used to set the beginning location in the redo or transaction log from which the Extract will start to capture data. Available options are Now, Custom Time, CSN or Position in Log, and EOF depending on the supported database. | All databases |
| Trail Name        | A two character trail name.                                                                                                    | All databases |

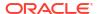

| Options                                           | Description                                                                                                    | Database      |
|---------------------------------------------------|----------------------------------------------------------------------------------------------------|---------------|
| Trail Subdirectory, Size,<br>Sequence, and Offset | You can further configure the trail details.                                                                                                    | All databases |
| Remote                                            | Enable this option if the Extract trail is remote.                                                                                                    | Oracle, MySQL |
|                                                   | For Oracle databases, enable this option if the Extract trail is to be written directly to a remote Oracle GoldenGate Classic installation.                                                                                     |               |
|                                                   | For MySQL, setting this option enables the TRANLOGOPTIONS                                                                                                    |               |
|                                                   | ALTLOGDEST REMOTE parameter to support a remote Extract, and is not related to trails.                                                                                                    |               |
| Registration Information                          |                                                                                                    |               |
| CSN                                               | Commit Sequence Number (CSN) value                                                                                                    | Oracle        |
| Share                                             | Choose the method to share the LogMiner data dictionary. Options are:  • Automatic: This option allows the system to choose the method for sharing the dictionary.  • None: Choosing this option, will not allow the dictionary | Oracle        |
|                                                   | <ul> <li>to be shared.</li> <li>Extract: Choose this option to allow sharing the logminer dictionary for specific Extract.</li> </ul>                                                                                           |               |
| Optimized                                         | Enable this option to optimize the Extract registration.                                                                                                    | Oracle        |
| Downstream Capture                                | Enable this option to set up a downstream Extract for log mining.                                                                                                    | Oracle        |
| Register Only                                     | Use this option to just register the Extract and not add the Extract. The registration creates the replication slot when you register the Extract or use the Register Only option.                                              | PostgreSQL    |
| Source Database Credential                        |                                                                                                    |               |
| Create new credential                             | If you haven't set up your database login credentials, you can create and save the database login credentials from here.                                                                                                    | All           |
| Credential Domain                                 | Create a domain for the database.                                                                                                    | All           |
| Credential Alias                                  | Specifiy a credential for the database login.                                                                                                    | All           |

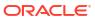

| Options                     | Description                                                                                                    | Database      |
|-----------------------------|----------------------------------------------------------------------------------------------------|---------------|
|                             | <u>-</u>                                                                                                    |               |
| User ID                     | Specify a user name for logging into the database.                                                                                                    | All           |
| Password, Verify Password   | Enter the password used to login to the database and reenter the password to verify.                                                                                                    | All           |
| Credential Domain           | Saves the credential user under the specified domain name. Enables the same alias to be used by multiple Oracle GoldenGate installations that use the same credential store. The default domain is Oracle GoldenGate.                                                                                                    | All databases |
| Credential Alias            | Specifies an alias for the user name. Use this option if you do not want the user name to be in a parameter file or command. If ALIAS is not used, the alias defaults to the user name, which then must be used in parameter files and commands where a login is required. You can create multiple entries for a user, each with a different alias, by using the ADD USER option with ALIAS. | All databases |
| Downstream Mining           |                                                                                                    |               |
| Mining Credential Domain    | Domain name of the downstream mining database.                                                                                                    | Oracle        |
| Mining Credential Alias     | Alias for the mining downstream database.                                                                                                    | Oracle        |
| No UserID                   | Enable this option if there is no source database connection. Selecting this option enables the ADG fetch options.                                                                                                    | Oracle        |
| ADG Fetch Credential Domain | Domain name for the ADG fetch database.                                                                                                    | Oracle        |
| ADG Fetch Credential Alias  | Domain alias for the ADG fetch database.                                                                                                    | Oracle        |

You must enter the options for Managed Processes while creating all types of Extract processes. The following table provides these options:

| Option       | Description                                                                                                    |
|--------------|----------------------------------------------------------------------------------------------------|
| Profile Name | Provides the name of the autostart and autorestart profile. You can select the default or custom options.                                                                  |
|              | If you have already created a profile, then you can select that profile also. If you select the Custom option, then you can set up a new profile from this section itself. |

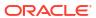

| Option                        | Description                                                                                                    |  |
|-------------------------------|----------------------------------------------------------------------------------------------------|--|
| Critical to deployment health | (Oracle only) Enable this option if the profile is critical for the deployment health.                                                     |  |
|                               | Note:  This option only appears while creating the Extract or Replicat and not when you set up the managed processes in the Profiles page. |  |
| Auto Start                    | Enables autostart for the process.                                                                                                    |  |
| Startup Delay                 | Time to wait in seconds before starting the process                                                                                        |  |
| Auto Restart                  | Configures how to restart the process if it terminates                                                                                     |  |
| Max Retries                   | Specify the maximum number of retries to try to start the process                                                                          |  |

Delay time in trying to start the process

If true the task is only restarted if it failes

all attempts to restart the process.

The duration interval to try to start the process

If true then the task is disabled after exhausting

# Click Next.

Retry Delay

Retries Window

Restart on Failure only

Disable Task After Retries Exhausted

6. You can edit the parameter file in the text area to list the table details that you are interested in capturing. For example, table source.table1;

You can select **Register Extract in the background** to register the Extract in the background asynchronously.

- You can select Register Extract in the background to register the Extract in the background asynchronously.
- 8. Click **Create and Run** to create and start the Extract. If you select **Create**, the Extract is created but you need to start it using the Extract drop-down on the Overview page.

You are returned to the Overview page of the Administration Server. Select the Action list if you want to look at the Extract details such as process information, checkpoint, statistics, parameters, and report.

# **Using Extract Actions**

Once you create an Extract, you can monitor various details associated with the Extract from the Administration Server home page.

You can change the status of the Extract process using the Action button to:

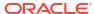

| Action                         | Result                                                                                                    |
|--------------------------------|----------------------------------------------------------------------------------------------------|
| Details                        | Displays the following tabs:                                                                                                    |
|                                | <ul> <li>Process Information:</li> </ul>                                                                                                    |
|                                | The status of the selected process including the type, credentials, and trail.  • Checkpoint:                                                                                                    |
|                                | The checkpoint log name, path, timestamp, sequence, and offset value. You can monitor the input details, such as when starting, at recovery, and the current state. The checkpoint output values display the current checkpoint details. |
|                                | Statistics:                                                                                                    |
|                                | The active replication maps along with replication statistics based on the process type. You sort the lost to view the entire statistical data, daily, or hourly basis.                                                                  |
|                                | Parameters:                                                                                                    |
|                                | The parameters configured when the process was added. You can edit the parameters by clicking the pencil icon. Make sure that you apply your changes.  • Report:                                                                         |
|                                | A detailed report of the process including parameter settings and a log of the transactions. You could copy the report text and save it to a file so that you can share or archive it.                                                   |
| Start/Stop                     | The Extract starts or stops immediately.                                                                                                    |
| Start/Stop (in the background) | The Extract is started or stopped using a background process.                                                                                                    |
| Start with Options             | Allows you to change the Extract CSN options, then starts the Extract.                                                                                                    |
| Alter                          | This option is available only when the Extract is stopped. Allows you to change when the Extract begins, the description, and the intent. It does not start the Extract.                                                                 |
| Delete                         | This option displays only when the Extract is stopped. Deletes the Extract if you confirm the deletion.                                                                                                    |

When you change the status, the list options change accordingly. As status are changing, the icons change to indicate the current and final status. The events are added to the Critical Events table. Additionally, progress pop-up notifications appear at the bottom of the page.

# **Before Creating Replicat**

Before you start creating Replicat, create the checkpoint table.

Once you connect to the database, you can create the checkpoint table. To create the checkpoint table:

1. From the Administration Server, go the Configuration page using the navigation pane.

- Click the + sign next to the Checkpoint section on the Database tab.
- 3. Enter the checkpoint table name in the Checkpoint Table box. The table name must be a two-part or three-part value. For example, GGADMIN.CHKP1.

You can add the checkpoint table using the ADD CHECKPOINTTABLE command from the Admin Client or GGSCI. See ADD CHECKPOINTTABLE

# How to Add a Replicat

You can add Replicats for the target deployment from the Administration Server.

Make sure that you have configured your deployments correctly, checked your database credentials, and created an Extract before you set up your Replicat. For details see Working with Deployments and Services. Once you've set up your source and target deployment, you can create and run the Replicat by following these steps:

- 1. Click the + sign next to Replicats on the Administration Server home page.
  - The Add Replicat page is displayed.
- 2. Select a Replicat type and click **Next**.

The types of Replicat are:

- Integrated Replicat
- Nonintegrated Replicat
- Coordinated Replicat
- Parallel Replicat: If you select this option, then select an integrated or nonintegrated parallel Replicat.
- 3. Enter the required Replicat options on the Replicat Options page and click **Next**. To know more about the Replicat options, see the online help.
- **4.** For managed processes, the options to enter are:

| Option                                            | Description                                                                                              | Extract Type                             |
|---------------------------------------------------|----------------------------------------------------------------------------------------------------|------------------------------------------|
| Intent                                            | What you want the Extract to be used for, such as High Availability or the Unidirectional default.       | Classic, Integrated, and Initial<br>Load |
| Begin                                             | How you want the Extract to start. At a custom time that you select, a database CSN, or the Now default. | Classic and Integrated                   |
| Trail Name                                        | A two character trail name.                                                                              | Classic and Integrated                   |
| Trail Subdirectory, Size,<br>Sequence, and Offset | You can further configure the trail details.                                                             | Classic and Integrated                   |
| Remote                                            | Set if the trail is not on the same server.                                                              | Classic and Integrated                   |
| Thread Number                                     | Set to a specific redo log number. The default is 1.                                                     | Classic                                  |

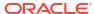

| Option                                  | Description                                                                                                    | Extract Type                           |
|-----------------------------------------|----------------------------------------------------------------------------------------------------|----------------------------------------|
| Encryption Profile                      | Provide the name of the encryption profile for the Extract. If no encryption profile is created, then the default encryption profile is selected, by default | Classic, Integrated, and Initial Load. |
| Encryption Profile Type                 | Provide the type of Key<br>Management Service being<br>used. Oracle Key Vault is<br>selected by default.                                                     | Classic, Integrated, and Initial Load. |
| Managed Options                         | X                                                                                                    | X                                      |
| Profile Name                            | Provides the name of the autostart and autorestart profile. You can select the default or custom options.                                                    | Classic, Integrated, and Initial Load. |
| Critical to deployment health           | Enable this option if the profile is critical for the deployment health.                                                                                     | Classic, Integrated, and Initial Load. |
| Auto Start                              | Enables autostart for the process.                                                                                                    | Enables autostart for the process.     |
| Max Retries                             | Specify the maximum number of retries to try to start the process                                                                                            |                                        |
| Retry Delay                             | Delay time in trying to start the process                                                                                                    | Classic, Integrated, and Initial Load. |
| Retries Window                          | The duration interval to try to start the process                                                                                                    | Classic, Integrated, and Initial Load. |
| Restart on Failure only                 | If true the task is only restarted if it failes                                                                                                    | Classic, Integrated, and Initial Load. |
| Disable Task After Retries<br>Exhausted | If true then the task is disabled after exhausting all attempts to restart the process.                                                                      | Classic, Integrated, and Initial Load. |

5. Click **Create and Run** to create and run the Replicat.

# Creating a Parallel Replicat

You can create a parallel Replicat from the user interface or the command line interface.

Before you start creating the parallel Replicat, make sure that you've select the checkpoint table.

# Creating a Non-Integrated Parallel Replicat with the Administration Server

- 1. Log into the Administration Server.
- Click Application Navigation on the top-left corner.
- Select Configuration. Make sure that the database credentials are correct and the database user is connected. See How to Add a Database User for details.
- Click the + sign to add a checkpoint table.
- 5. Enter the *schema.name* of the checkpoint table that you would like to create, and then click **Submit**.

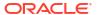

Validate that the table was created correctly by logging out of the Credential Alias using the log out database icon, and then log back in.

Once the log in is complete, your new checkpoint table is listed.

- 7. Click **Overview** to return to the main Administration Server page.
- 8. Click the + sign next to Replicats.
- Select Nonintegrated Replicat then click Next.
- 10. Enter the required information making sure that you complete the Credential Domain and Credential Alias fields before completing the Checkpoint Table field, and then select your newly created Checkpoint Table from the list.
- 11. Click Next, and then click Create and Run to complete the Replicat creation.

# Creating a Non-Integrated Parallel Replicat with the Admin Client

1. Go the bin directory of your Oracle GoldenGatehome directory.

```
cd $OGG HOME/bin
```

2. Start the Admin Client.

```
adminclient
```

The Admin Client command prompt is displayed.

```
OGG (not connected) 12>
```

3. Connect to the Service Manager deployment source:

```
connect https://localhost:9500 deployment Target1 as oggadmin password welcome1
```

You must use http or https in the connection string; this example is a non-SSL connection.

4. Add the Parallel Replicat, which may take a few minutes to complete:

```
add replicat R1, parallel, exttrail bb checkpointtable ggadmin.ggcheckpoint
```

You could use just the two character trail name as part of the ADD REPLICAT or you can use the full path, such as /u01/oggdeployments/target1/var/lib/data/bb.

5. Verify that the Replicat is running:

```
info replicat R1
```

### Messages similar to the following are displayed:

```
REPLICAT R1 Initialized 2016-12-20 13:56 Status RUNNING NONINTEGRATED

Parallel
Checkpoint Lag 00:00:00 (updated 00:00:22 ago)
Process ID 30007

Log Read
Checkpoint File ./ra000000000First Record RBA 0
```

# Basic Parameters for Parallel Replicat

The following table lists the basic parallel Replicat parameters and their description.

| Parameter                                   | Description                                                                                                    |
|---------------------------------------------|----------------------------------------------------------------------------------------------------|
| MAP_PARALLELISM                             | Configures number of mappers. This controls the number of threads used to read the trail file. The minimum value is 1, maximum value is 100 and the default value is 2.                                                                                                    |
| APPLY_PARALLELISM                           | Configures number of appliers. This controls the number of connections in the target database used to apply the changes. The default value is 4.                                                                                                    |
| MIN_APPLY_PARALLELISM MAX_APPLY_PARALLELISM | The Apply parallelism is auto-tuned. You can set a minimum and maximum value to define the ranges in which the Replicat automatically adjusts its parallelism. There are no defaults. Do <i>not</i> use with APPLY_PARALLELISM at the same time.                                                                               |
| SPLIT_TRANS_REC                             | Specifies that large transactions should be broken into pieces of specified size and applied in parallel. Dependencies between pieces are still honored. Disabled by default.                                                                                                    |
| COMMIT_SERIALIZATION                        | Enables commit FULL serialization mode, which forces transactions to be committed in trail order.                                                                                                    |
| Advanced Parameters                         |                                                                                                    |
| LOOK_AHEAD_TRANSACTIONS                     | Controls how far ahead the Scheduler looks when batching transactions. The default value is 10000.                                                                                                    |
| CHUNK_SIZE                                  | Controls how large a transaction must be for parallel Replicat to consider it as large. When parallel Replicat encounters a transaction larger than this size, it will serialize it, resulting in decreased performance. However, increasing this value will also increase the amount of memory consumed by parallel Replicat. |

#### **Example Parameter File**

```
replicat repA
userid ggadmin, password ***
MAP_PARALLELISM 3
MIN_APPLY_PARALLELISM 2
MAX_APPLY_PARALLELISM 10
SPLIT_TRANS_RECS 1000
map *.*, target *.*;
```

### **Using Replicat Actions**

Various Replicat actions can be performed from the Administration Server Overview page.

You can change the status of the Replicat process using the Actions button to:

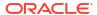

| Action                         | Result                                                                                                    |
|--------------------------------|----------------------------------------------------------------------------------------------------|
| Details                        | Displays the Process Information page that has the following details:                                                                                                    |
|                                | <ul> <li>Statistics: Displays the active replication maps along with replication statistics based on the type of Replicat.</li> <li>Parameters: Displays the parameters configured when the Replicat was added. You can change these parameters to adjust your Replicat.</li> <li>Report: Displays the details about the Replicat including the parameters with which the replicat is running, and run time messages.</li> <li>Checkpoint: Displays the checkpoint log name, path, timestamp, sequence, and offset value. You can click the Checkpoint Detail icon to view elaborate information about the checkpoint.</li> </ul> |
| Start/Stop                     | The Replicat starts or stops immediately.                                                                                                    |
| Start/Stop (in the background) | The Replicat is started or stopped using a background process.                                                                                                    |
| Start with Options             | Allows you to change the Replicat start point, CSN, filter duplicates, and threads options, then starts the Replicat.                                                                                                    |
| Force Stop                     | The Replicat is immediately, forcibly stopped.                                                                                                    |
| Alter                          | Allows you to change when the Replicat begins, the description, and the intent. It does not start the Replicat.                                                                                                    |
| Delete                         | Deletes the Replicat if you confirm the deletion.                                                                                                    |

When you change the status, the list options change accordingly. As status are changing, the icons change to indicate the current and final status. The events are added to the Critical Events table. Additionally, progress pop-up messages appear in the bottom of your browser.

### How to Use the Master Keys and Encryption Keys

You can set the master keys and encryption keys using the **Key Management** tab in the **Configuration** page of the Administration Server.

#### **Using Master Keys**

If you want to encrypt your data, then create a Master Key by clicking the + sign in the Master Key section. The master key is generated automatically.

You can change the status of the key to Available or Unavailable, by clicking the edit icon in the Master Key table. You can also delete the Master Key from the table by clicking the delete icon.

For details on the Master Key concept, see Encrypting Data with the Master Key and Wallet Method. .

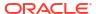

#### **Using the Encryption Keys**

To use this method of data encryption, you configure Oracle GoldenGate to generate an encryption key and store the key in a local <code>ENCKEYS</code> file. The <code>ENCKEYS</code> file must be secured through the normal method of assigning file permissions in the operating system. This procedure generates an AES encryption key and provides instructions for storing it in the <code>ENCKEYS</code> file.

To generate the ENCKEYS files, click the + sign in the Encryption Keys section. The Encryption Keys is generated.

For details on the Encryption Keys concept, see the Encrypting the Data with the ENCKEYS Method.

#### How to Access the Parameter Files

The Global parameters, Extract, Replicat parameter files are available in the Parameter Files section of the Administration Server.

You use the Administration Server Configuration page and Parameter Files tab to work with your various parameter files.

You use the different parameter file options:

- 1. Select the **Configuration** option from the Administration Server left-navigation pane.
- Select the Parameter Files tab.
  - A list of existing parameter files is displayed along with the GLOBALS parameter file.
- If you select any of the parameter files, you are presented with the option to edit or delete the selected file. If you want to change the GLOBALS parameter file, you need to stop and restart all of the services.
- 4. Click + add parameter files.
- 5. Enter the file name and the required parameters. Make sure to enter the file name with the .prm extension.
- 6. Click **Submit**. The new parameter file is displayed in the list of parameter files.

The actual location of the parameter files on the disk can be determined using the following step:

- Identify the GoldenGate Deployment ETC Home:
  - a. Go to Service Manager Overview page.
  - **b.** Click the deployment from the Deployments section for which you need to find the parameters file.
  - c. Under the Deployment Detail window, navigate to the Oracle GoldenGate deployment /etc home directory.
  - **d.** Go into the /config/ogg directory where the parameter file is located.

The following example shows how to navigate to your parameter file location:

[oracle ~]\$ cd /opt/app/oracle/gg\_deployments/Atlanta/etc
[oracle etc]\$ cd conf/ogg[oracle ogg]\$ lsEXT DEMO.prm GLOBALS REP DEMO.prm

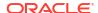

### Setting Up Automated Tasks

The Administration Server performs the commands that were executed by the GGSCI utility in previous releases. However, the Administration Service provides enhanced capabilities to perform these tasks, while still being compatible with GGSCI.

#### **Purging Trails**

The Purge Trail page works the same way as the Manager PURGEOLDEXTRACTS parameter in the Classic Architecture. It allows you to purge trail files when Oracle GoldenGate has finished processing them. Automating this task ensures that the trail files are periodically deleted to avoid excessive consumption of disk space.

From the Tasks tab, when you select the Purge Trail page, it allows you to configure the Administration Service purge trail process.

- 1. Add a Purge Trail task by clicking the + sign.
- Enter the Operation Name of the Administration Service task. The operation name is case sensitive. For example, you can create an operation with the name TASK1 and another operation named task1.
- 3. Enter the trail path or trail name in the **Trail** field.
- Click the + sign to add the trail to the Selected Trails list.
- 5. If you don't need to use Checkpoints, disable the option Use Checkpoints.
- 6. Set the **Keep Rule** value to specify the maximum number of hours, days, or number of files for which the Purge Trails task needs to be active.
- 7. Specify the number of hours or days when the purge trails task has to run, in the Purge Frequency field and click Submit.
- 8. Use the Purge Trails task table to edit or delete the task, as required.

Also see PURGE EXTTRAIL.

#### **Purging Tasks**

You can automatically purge processes associated with an Administration Service.

From the Tasks tab, click Purge Tasks.

- 1. Enter the **Operation Name** that you need to set up for automatic purging.
- 2. Select the Extract or Replicat task (initial load process) **Process Name** for the operation. The list contains all processes so ensure that you select the correct task.
- 3. Select the Extract or Replicat task (initial load) **Process Type** for the operation.
- 4. If you enable **Use Stop Status**, the status of the task is used to perform the purge task.
- Enter the hours or days after which you need to purge the process and click Submit.
- 6. Edit or delete the purge process task using the relevant icon from the Purge Tasks table.

#### **Reporting Lag**

You can manage lag reports from the Lag Report tab. To do so:

From the Tasks tab, click Lag Report.

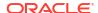

- The Action column contains all the options to delete, alter, refresh, and view the lag report task details.
- Select the required option.
- 4. If you select the Alter Task option, you are presented with options to edit the lag report. The options are:
  - Enabled: To keep processing the lag report task.
  - Check Every (in minutes): To set a time interval to check the lag report.
  - Report: To log report for the task.
  - If Exceeds: To specify a threshold after which a warning would be initiated.
  - Warning: To allow a warning to be generated incase the lag threshold exceeds the specified limit.
  - When Exceeds: The lag threshold after which the warning is triggered.
- Click Submit.

### **Review Critical Events**

You can review and search for critical events from the Administration Server home page, once you set up the distribution path.

Once you set up the Extracts and Replicats along with the Distribution path, you are able to see the critical events associated with them.

#### Search for Critical Events from the Review Critical Events Table

The Review Critical Events table displays the severity, error code, and error messages for critical events. You can view 20 error messages on a single page and you can also search for specific events.

Additionally, you can examine events in depth from the Performance Metrics Server. For details see Quick Tour of the Performance Metric Server home page.

### **How to Configure Managed Processes**

Oracle GoldenGate Administration Server provides options to set up profiles for managed Extract and Replicat (ER) processes. These processes are assigned auto-start and auto-restart properties to control their life cycles.

You can create profiles for managed processes using the Administration Server or the Admin Client. To create a profile in the Administration Server, perform the following tasks:

- Click Profile from the Administration Server navigation pane.
- In the Managed Process Settings tab, you can click + sign to start creating a profile. There's also a default profile preset on this page.
- Enter the details for the profile options including the Profile Name, Description, Auto Start and Auto Restart options. See the following table for Auto Start and Auto Restart options

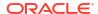

| Option                                            | Description                                                                                                    | Extract Type                             |
|---------------------------------------------------|----------------------------------------------------------------------------------------------------|------------------------------------------|
| Intent                                            | What you want the Extract to be used for, such as High Availability or the Unidirectional default.                                                           | Classic, Integrated, and Initial<br>Load |
| Begin                                             | How you want the Extract to start. At a custom time that you select, a database CSN, or the Now default.                                                     | Classic and Integrated                   |
| Trail Name                                        | A two character trail name.                                                                                                    | Classic and Integrated                   |
| Trail Subdirectory, Size,<br>Sequence, and Offset | You can further configure the trail details.                                                                                                    | Classic and Integrated                   |
| Remote                                            | Set if the trail is not on the same server.                                                                                                    | Classic and Integrated                   |
| Thread Number                                     | Set to a specific redo log number. The default is 1.                                                                                                    | Classic                                  |
| Encryption Profile                                | Provide the name of the encryption profile for the Extract. If no encryption profile is created, then the default encryption profile is selected, by default | Classic, Integrated, and Initial Load.   |
| Encryption Profile Type                           | Provide the type of Key<br>Management Service being<br>used. Oracle Key Vault is<br>selected by default.                                                     | Classic, Integrated, and Initial Load.   |
| Managed Options                                   | Х                                                                                                    | Х                                        |
| Profile Name                                      | Provides the name of the autostart and autorestart profile. You can select the default or custom options.                                                    | Classic, Integrated, and Initial Load.   |
| Critical to deployment health                     | Enable this option if the profile is critical for the deployment health.                                                                                     | Classic, Integrated, and Initial Load.   |
| Auto Start                                        | Enables autostart for the process.                                                                                                    | Enables autostart for the process.       |
| Max Retries                                       | Specify the maximum number of retries to try to start the process                                                                                            |                                          |
| Retry Delay                                       | Delay time in trying to start the process                                                                                                    | Classic, Integrated, and Initial Load.   |
| Retries Window                                    | The duration interval to try to start the process                                                                                                    | Classic, Integrated, and Initial Load.   |
| Restart on Failure only                           | If true the task is only restarted if it failes                                                                                                    | Classic, Integrated, and Initial Load.   |
| Disable Task After Retries<br>Exhausted           | If true then the task is disabled after exhausting all attempts to restart the process.                                                                      | Classic, Integrated, and Initial Load.   |

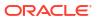

### How to Access Extract and Replicat Log Information

The diagnosis of Extract and Replicat transactions provides information about the severity of a transaction along with the timestamp. This information is helpful in case you need to determine if and when a particular issue occurred including the cause of the issue.

The Extract and Replicat log information is available on the Diagnosis page of Administration Server. To access the Diagnosis page, click the **left navigation page** of the Administration Server and select **Diagnosis**.

#### Using the Table

An updated log of Extract and Replicat server messages is displayed. You can sort the list by date or severity by clicking on the adjacent arrow. Also, you can refresh this log and choose how many pages you want to view.

To search, you select Date, Severity, or Message, and then select the appropriate options to construct your search.

Notice the **Notifications** tab at the bottom of the page. It displays server messages, which are not updated in the log due to transaction errors. For example, failure to log in to the database using the database credentials.

#### How to Create Users from the Administration Server

Oracle GoldenGate Microservicesusers can be created from the Administration Server, once you log in using the credentials created at the time of configuring the deployment.

This is an optional step with which you can easily identify if replication (setup) is working or not. To create a user, perform the following tasks:

- 1. Click **Administrator** from the left navigation pane of the Administration Server.
- Click + to add a user.
- 3. Enter the required credentials in the fields.
- 4. Make sure that you select a role from the **Role** drop-down list. The available roles are: Administrator, Security, User, and Operator.
- Click Submit.

The new user is listed in the Users table including the role and information that you supplied.

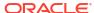

5

# Working with Paths

The path between a source and target deployment can be set using the Distribution Server. You can also create target-initiated distribution paths from the Receiver Server.

This section discusses the steps to create a path once the Extracts and Replicats are configured in the Administration Server.

#### Topics:

# Quick Tour of the Distribution Server Home Page

The Distribution Server is accessible from the Service Manager home page.

From the Service Manager home page, click the Distribution Server. The Distribution Server Overview page is displayed where you can view the path that connects the extract and replicat.

You can add paths from the Distribution Server home page. It also offers a dashboard view of the paths, where you can perform various actions.

| Action                               | Task                                                 |
|--------------------------------------|------------------------------------------------------|
| Add paths                            | See Adding New Paths                                 |
| View path details                    | See Using the Path Actions                           |
| Start or Stop the path               | See Using the Path Actions                           |
| Reposition the path                  | See Using the Path Actions                           |
| Enable sharding using filters        | See Using the Path Actions and also Adding New Paths |
| Set or customize the DML filtering   | See Using the Path Actions and also Adding New Paths |
| Set the DDL filtering                | See Using the Path Actions and also Adding New Paths |
| Set or customize Procedure filtering | See Using the Path Actions and also Adding New Paths |
| Customize Tag filtering              | See Adding New Paths                                 |
| Delete a Path                        | See Using Path Actions                               |
|                                      |                                                      |

### How to Add a Distribution Path

A path is created to send the transaction of data from the Extract to the Replicat. You can create a new path from the Distribution Service.

To add a path to set the trail for the source deployment:

- 1. Log in to the **Distribution Service**.
- Click the plus (+) sign next to Path on the Distribution Service home page.The Add Path page is displayed.

#### **3.** Enter the details as follows:

| Options                      | Description                                                                                                    |
|------------------------------|----------------------------------------------------------------------------------------------------|
| Path Name                    | Select a name for the path.                                                                                                    |
| Description                  | Provide a description. For example, the name of the Extract and Replicat names.                                                                                                    |
| Reverse proxy enabled?       | Select to use reverse proxy. To know more about configuring you reverser proxy servers, see Reverse Proxy Support in Securing the Oracle GoldenGate Environment                                                                                   |
| Use Basic Authentication     | Select to add a credential to the target URI creating basic MA authentication.                                                                                                    |
| Use Digest Authorization     | Select this option to set the Distribution Service to use digest authorization to communicate with the Receiver Service.                                                                                                    |
|                              | Note:  Both the Distribution Service and Receiver Service must have Digest Authorization for the path, otherwise the path is killed.                                                                                                    |
| Source: Trail Name           | Select the Extract name from the drop-down list, which populates the trail name automatically. If it doesn't, enter the trail name that you provided while adding the Extract.                                                                    |
| Generated Source URI:        | A URI is automatically generated for the trail based on the Extract information you provided. You can edit this URI by clicking the pencil, then modifying the source. Typically, you will need to edit the URI if you want to use reverse proxy. |
| Target Authentication Method | Select the authentication method for the target URI.                                                                                                    |
|                              | Authentication options are <b>OAuth</b> , <b>Certificate</b> , <b>UserID Alias</b> .                                                                                                    |
|                              | Use the <b>OAuth</b> if the source and target deployments are IDCS-enabled. This option uses the client credentials for authentication from the Distribution Service to the Receiver Service.                                                     |

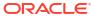

| Options                     | Description                                                                                                    |
|-----------------------------|----------------------------------------------------------------------------------------------------|
| Target                      | Enter the target endpoint of the path.                                                                                                    |
|                             | From the drop-down list, select your data transfer protocol. The default option is <b>wss</b> (secure web socket). Specify the following details when you select this option:                                                                                                    |
|                             | <ul> <li>Target Host: Enter the URL of the target host, for example, localhost, if the target is on the same system.</li> <li>Port Number: You may enter the port number of the Receiver Service and the trail name of the Replicat you created earlier. However, it's not mandatory. The port is the Manager port number for Classic Architecture.</li> <li>Trail Name: Path takes the source trail and sends the date to a target trail given here, which can be consumed by any Replicats created later.</li> <li>Domain: Name of the target domain.</li> <li>Alias: User alias of the target domain.</li> <li>You can also choose ogg or ws (web socket) protocol.</li> <li>For the ogg protocol, you need to specify only the target host, port number, and trail file name.</li> <li>For the ws protocol, the options are the same as the wss protocol.</li> </ul> |
| Generated Target URI        | A target URI is automatically generated for the trail based on the target authentication method and target you provided. You can edit this URI by clicking the pencil, then modifying the target.                                                                                                    |
| Target Encryption Algorithm | Select the encryption algorithm for the target trail. Options include NONE, AES128, AES192, AES256.                                                                                                    |
| Target Encryption Keyname   | Specify a logical name for the encryption key based on the specified type of target encryption algorithm.                                                                                                    |
| Enable Network Compression  | Set the compression threshold value if you enable this option.                                                                                                    |
| Compression Threshold       | Option appears when you enable the network compression. Specify the compresion threshold value.                                                                                                    |
| Sequence Length             | The length of the trail sequence number.                                                                                                    |
| Trail Size (MB)             | The maximum size of a file in a trail.                                                                                                    |
| Encryption Profile          | Name of the encryption profile associated with the path.                                                                                                    |
| Configure Trail Format      | Toggle this switch to enable and configure the trail file format.                                                                                                    |
| Туре                        | Select one of these types of trail file formats:     Plain Text     XML     SQL                                                                                                    |

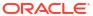

| Options                   | Description                                                                                                    |  |
|---------------------------|----------------------------------------------------------------------------------------------------|--|
| Compatible With           | Select the utility that is compatible with the trail file. Options are:  BCP SQLLOADER COMCAST                                                               |  |
| Timestamp Precision       | Specify the timestamp precision value for the trail file.                                                                                                    |  |
| Extra Columns             | Includes placeholders for additional columns at<br>the end of each record. Use this option when a<br>target table has more columns than the source<br>table. |  |
|                           | Specify a value between 1 and 9.                                                                                                    |  |
| Include SYSKEY            | Select this option incase your Replicat configuration includes tables with SYSKEY.                                                                           |  |
| Quote Style               | Select the quote style depending on the database requirements.                                                                                               |  |
| Include Column Name?      | Enable this option to include column names in the trail file.                                                                                                |  |
| Null Is Space?            | Select this option to indicate that any null values in the trail file is a space.                                                                            |  |
| Include Place Holder?     | Outputs a placeholder for missing columns.                                                                                                    |  |
| Include Header Fields?    | Select to include header fields in the trail file.                                                                                                    |  |
| Delimiter                 | An alternative delimiter character.                                                                                                    |  |
| Use Qualified Name?       | Select to use the fully qualified name of the parameter file.                                                                                                |  |
| Include Transaction Info? | Enable to to include transaction information.                                                                                                    |  |
| Encryption Profile        | Section                                                                                                    |  |
| Begin                     | Select the point from where you need to log data. You can select the following options from the drop-down list:  Now  Custom Time  Position is Log (default) |  |
| Source Sequence Number    | Select the sequence number of the trail from source deployment Extract.                                                                                      |  |
| Source RBA Offset         | This setting provides the Relative Byte Address (RBA) offset value which is the point in the trail file (in bytes) from where you want the process to start. |  |
| Critical                  | The default value is false. If set to true, this indicates that the distribution path is critical to the deployment.                                         |  |
| Auto Restart              | The default value is false. If set to true, the distribution path restarts automatically if it's terminated.                                                 |  |
| Auto Restart Options      | Section                                                                                                    |  |
| Retries                   | The number of times to try an restart the task (path process).                                                                                               |  |
| Delay                     | The duration interval to wait between retries.                                                                                                    |  |

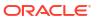

| Rule Configuration   | Description                                                                                                    |
|----------------------|----------------------------------------------------------------------------------------------------|
| Enable filtering     | If you enable filtering by selecting it from the toggle button and click the Add Rule button, you'll see the Rule Definition dialog box.                                                                                                    |
|                      | • Rule Name                                                                                                    |
|                      | <ul> <li>Rule Action: Select either Exclude or<br/>Include</li> </ul>                                                                                                    |
|                      | <ul> <li>Filter Type: Select from the following<br/>list of options:</li> </ul>                                                                                                    |
|                      | <ul> <li>Object Type: Select from three object types: DML, DDL, and Procedure</li> </ul>                                                                                                    |
|                      | <ul> <li>Object Names: Select this option to provide an existing object name. A 3-part naming convention depends on whether you are using CDB. With CDB, you need to use a 3-part naming convention, otherwise a 2-part convention is mandatory. 3-part convention includes container, schema, object. 2-part convention includes schema, object name.</li> </ul>                                   |
|                      | <ul> <li>Procedure Feature Name:</li> <li>Select this option to filter, based on existing procedure feature name.</li> </ul>                                                                                                    |
|                      | <ul> <li>Column Based: If you select this option, you are presented with the option to enter the table and column name to which the rule applies. You can filter out using column value with LT, GT, EQ, LE, GE, NE conditions. You can also specify if you want to have before image or after image in filtered data.</li> <li>Tag: Select this option to set the filter based on tags.</li> </ul> |
|                      | <ul> <li>Chunk ID: Displays the configuration<br/>details of database shards, however, the<br/>details can't be edited.</li> </ul>                                                                                                    |
|                      | <ul> <li>Negate: Select this check box if you need<br/>to negate any existing rule.</li> </ul>                                                                                                    |
|                      | You can also see the JSON script for the rule by clicking the JSON tab.                                                                                                    |
| Additional Options   | Description                                                                                                    |
| Eof Delay (cent sec) | You can specify the Eof Delay in centiseconds.                                                                                                    |

| Additional Options   | Description                                                                                                    |
|----------------------|----------------------------------------------------------------------------------------------------|
| Eof Delay (cent sec) | You can specify the Eof Delay in centiseconds. On Linux platforms, the default settings can be retained. However, on non-Linux platforms, you may need to adjust this setting for high bandwidth, high latency networks, or for networks that have Quality of Service (QoS) settings (DSCP and Time of Service (ToS)). |
| Checkpoint Frequency | Frequency of the path that is taking the checkpoint (in seconds).                                                                                                    |
| TCP Flush Bytes      | Enter the TCP flush size in bytes.                                                                                                    |
| TCP Flush Seconds    | Enter the TCP flush interval in seconds.                                                                                                    |

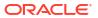

| Additional Options         | Description                                                                                                    |
|----------------------------|----------------------------------------------------------------------------------------------------|
| TCP Options                | Section                                                                                                    |
| DSCP                       | Select the Differentiated Services Code Point (DSCP) value from the drop-down list, or search for it from the list. |
| TOS                        | Select the Type of service (TOS) value from the drop-down list.                                                     |
| TCP_NODELAY                | Enable this option to prevent delay when using the Nagle's option.                                                  |
| Quick ACK                  | Enable this option to send quick acknowledgment after receiving data.                                               |
| TCP_CORK                   | Enable this option to allow using the Nagle's algorithm cork option.                                                |
| System Send Buffer Size    | You can set the value for the send buffer size for flow control.                                                    |
| System Receive Buffer Size | You can set the value for the receive buffer size for flow control.                                                 |
| Keep Alive                 | Timeout for keep-alive.                                                                                             |

Click Create Path or Create and Run, as required. Select Cancel if you need to get out of the Add Path page without adding a path.

Once the path is created, you'll be able to see the new path in the Overview page of the Distribution Service.

## How to Add a Target-Initiated Distribution Path

A target-initiated distribution path is created from the Receiver Server.

To know more about target-initiated distribution paths, see Using Target-Initiated Distribution Paths in MA.

To create a target-initiated distribution path, perform the following steps:

- 1. Log in to the Receiver Server.
- 2. Click the + sign on the home page to start adding a path.
- **3.** The following table lists the options to set up the path:

| Options                  | Description                                                                                                    |
|--------------------------|----------------------------------------------------------------------------------------------------|
| Path Name                | Select a name for the path.                                                                                                    |
| Description              | Provide a description. For example, the name of the Extract and Replicat names.                                                                                 |
| Reverse proxy enabled?   | Select to use reverse proxy. To know more about configuring you reverser proxy servers, see Reverse Proxy Support in Securing the Oracle GoldenGate Environment |
| Use Basic Authentication | Select to add a credential to the target URI creating basic MA authentication.                                                                                  |

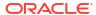

| Options                      | Description                                                                                                    |
|------------------------------|----------------------------------------------------------------------------------------------------|
| Use Digest Authorization     | Select this option to set the Distribution Service to use digest authorization to communicate with the Receiver Service.                                                                                                    |
|                              | Note:  Both the Distribution Service and Receiver Service must have Digest Authorization for the path, otherwise the path is killed.                                                                                                    |
| Source: Trail Name           | Select the Extract name from the drop-down list, which populates the trail name automatically. If it doesn't, enter the trail name that you provided while adding the Extract.                                                                    |
| Generated Source URI:        | A URI is automatically generated for the trail based on the Extract information you provided. You can edit this URI by clicking the pencil, then modifying the source. Typically, you will need to edit the URI if you want to use reverse proxy. |
| Target Authentication Method | Select the authentication method for the target URI                                                                                                    |
|                              | Authentication options are <b>OAuth</b> , <b>Certificate</b> , <b>UserID Alias</b> .                                                                                                    |
|                              | Use the <b>OAuth</b> if the source and target deployments are IDCS-enabled. This option uses the client credentials for authentication from the Distribution Service to the Receiver Service.                                                     |

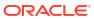

| Options                     | Description                                                                                                    |  |
|-----------------------------|----------------------------------------------------------------------------------------------------|--|
| Target                      | Enter the target endpoint of the path.                                                                                                    |  |
|                             | From the drop-down list, select your data transfer protocol. The default option is <b>wss</b> (secure web socket). Specify the following details when you select this option:                                                                                                    |  |
|                             | <ul> <li>Target Host: Enter the URL of the target host, for example, localhost, if the target is on the same system.</li> <li>Port Number: You may enter the port number of the Receiver Service and the trail name of the Replicat you created earlier. However, it's not mandatory. The port is the Manager port number for Classic Architecture.</li> <li>Trail Name: Path takes the source trail and sends the date to a target trail given here, which can be consumed by any Replicats created later.</li> <li>Domain: Name of the target domain.</li> <li>Alias: User alias of the target domain.</li> <li>You can also choose ogg or ws (web socket) protocol.</li> <li>For the ogg protocol, you need to specify only the target host, port number, and trail file name.</li> <li>For the ws protocol, the options are the same as</li> </ul> |  |
|                             | the wss protocol.                                                                                                    |  |
| Generated Target URI        | A target URI is automatically generated for the trail based on the target authentication method and target you provided. You can edit this URI by clicking the pencil, then modifying the target.                                                                                                    |  |
| Target Encryption Algorithm | Select the encryption algorithm for the target trail. Options include NONE, AES128, AES192, AES256.                                                                                                    |  |
| Target Encryption Keyname   | Specify a logical name for the encryption key base on the specified type of target encryption algorithm                                                                                                    |  |
| Enable Network Compression  | Set the compression threshold value if you enable this option.                                                                                                    |  |
| Compression Threshold       | Option appears when you enable the network compression. Specify the compresion threshold value.                                                                                                    |  |
| Sequence Length             | The length of the trail sequence number.                                                                                                    |  |
| Trail Size (MB)             | The maximum size of a file in a trail.                                                                                                    |  |
| Encryption Profile          | Name of the encryption profile associated with the path.                                                                                                    |  |
| Configure Trail Format      | Toggle this switch to enable and configure the trail file format.                                                                                                    |  |
| Туре                        | Select one of these types of trail file formats:     Plain Text     XML     SQL                                                                                                    |  |

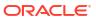

| Options                   | Description                                                                                                    |  |
|---------------------------|----------------------------------------------------------------------------------------------------|--|
| Compatible With           | Select the utility that is compatible with the trail file. Options are: BCP SQLLOADER                                                                                                 |  |
|                           | • COMCAST                                                                                                    |  |
| Timestamp Precision       | Specify the timestamp precision value for the trail file.                                                                                                    |  |
| Extra Columns             | Includes placeholders for additional columns at the end of each record. Use this option when a target table has more columns than the source table.  Specify a value between 1 and 9. |  |
| Include SYSKEY            | Select this option incase your Replicat                                                                                                    |  |
| Illidide STORET           | configuration includes tables with SYSKEY.                                                                                                    |  |
| Quote Style               | Select the quote style depending on the database requirements.                                                                                                    |  |
| Include Column Name?      | Enable this option to include column names in the trail file.                                                                                                    |  |
| Null Is Space?            | Select this option to indicate that any null values in the trail file is a space.                                                                                                    |  |
| Include Place Holder?     | Outputs a placeholder for missing columns.                                                                                                    |  |
| Include Header Fields?    | Select to include header fields in the trail file.                                                                                                    |  |
| Delimiter                 | An alternative delimiter character.                                                                                                    |  |
| Use Qualified Name?       | Select to use the fully qualified name of the parameter file.                                                                                                    |  |
| Include Transaction Info? | Enable to to include transaction information.                                                                                                    |  |
| Encryption Profile        | Section                                                                                                    |  |
| Begin                     | Select the point from where you need to log data. You can select the following options from the drop-down list:                                                                       |  |
|                           | • Now                                                                                                    |  |
|                           | <ul><li>Custom Time</li><li>Position is Log (default)</li></ul>                                                                                                    |  |
| Source Sequence Number    | Select the sequence number of the trail from source deployment Extract.                                                                                                    |  |
| Source RBA Offset         | This setting provides the Relative Byte Address (RBA) offset value which is the point in the trail file (in bytes) from where you want the process to start.                          |  |
| Critical                  | The default value is false. If set to true, this indicates that the distribution path is critical to the deployment.                                                                  |  |
| Auto Restart              | The default value is false. If set to true, the distribution path restarts automatically if it's terminated.                                                                          |  |
| Auto Restart Options      | Section                                                                                                    |  |
| Retries                   | The number of times to try an restart the task (path process).                                                                                                    |  |
| Delay                     | The duration interval to wait between retries.                                                                                                    |  |

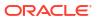

| Rule Configuration                   | Description                                                                                                    |  |
|--------------------------------------|----------------------------------------------------------------------------------------------------|--|
| Rule Configuration  Enable filtering | If you enable filtering by selecting it from the toggle button and click the Add Rule button, you'll see the Rule Definition dialog box.  Rule Name Rule Action: Select either Exclude or Include Filter Type: Select from the following list of options: Object Type: Select from three object types: DML, DDL, and Procedure Object Names: Select this option to provide an existing object name. A 3-part naming convention depends on whether you are using CDB. With CDB, you need to use a 3-part naming convention, otherwise a 2-part convention is mandatory. 3-part convention includes container, schema, object. 2-part convention includes schema, object name.  Procedure Feature Name: Select this option to filter, based on existing procedure feature name. |  |
|                                      | procedure feature name.  Column Based: If you select this option, you are presented with the option to enter the table and column name to which the rule applies. You can filter out using column value with LT, GT, EQ, LE, GE, NE conditions. You can also specify if you want to have before image or after image in filtered data.                                                                                                    |  |
|                                      | <ul> <li>Tag: Select this option to set the filter based on tags.</li> <li>Chunk ID: Displays the configuration details of database shards, however, the details can't be edited.</li> <li>Negate: Select this check box if you need to negate any existing rule.</li> <li>You can also see the JSON script for the rule by clicking the JSON tab.</li> </ul>                                                                                                    |  |
| Additional Options                   | Description                                                                                                    |  |
| Eof Delay (cent sec)                 | You can specify the Eof Delay in centiseconds. On Linux platforms, the default settings can be retained. However, on non-Linux platforms, you may need to adjust this setting for high bandwidth, high latency networks, or for networks that have Quality of Service (QoS) settings (DSCP and Time of Service (ToS)).                                                                                                    |  |
| Checkpoint Frequency                 | Frequency of the path that is taking the checkpoint (in seconds)                                                                                                    |  |

(in seconds).

Enter the TCP flush size in bytes.

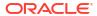

TCP Flush Bytes

| Additional Options         | Description                                                                                                    |
|----------------------------|----------------------------------------------------------------------------------------------------|
| TCP Flush Seconds          | Enter the TCP flush interval in seconds.                                                                            |
| TCP Options                | Section                                                                                                    |
| DSCP                       | Select the Differentiated Services Code Point (DSCP) value from the drop-down list, or search for it from the list. |
| TOS                        | Select the Type of service (TOS) value from the drop-down list.                                                     |
| TCP_NODELAY                | Enable this option to prevent delay when using the Nagle's option.                                                  |
| Quick ACK                  | Enable this option to send quick acknowledgment after receiving data.                                               |
| TCP_CORK                   | Enable this option to allow using the Nagle's algorithm cork option.                                                |
| System Send Buffer Size    | You can set the value for the send buffer size for flow control.                                                    |
| System Receive Buffer Size | You can set the value for the receive buffer size for flow control.                                                 |
| Keep Alive                 | Timeout for keep-alive.                                                                                             |

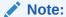

The the protocol options in Use Basic Authentication are wss and ws only for target-initiated distribution paths, unlike regular distribution paths, which provide  $\log$  and udt options.

For target-initiated distribution paths, the use case for the ws and wss protocols is explained in the following table:

| Х                              | Target Deployment (Non-<br>Secure) | Target Deployment (Secure) |
|--------------------------------|------------------------------------|----------------------------|
| Source Deployment (Non-secure) | WS                                 | WS                         |
| Source Deployment (Secure)     | WSS                                | WSS                        |

The wss protocol must be specified whenever the source deployment (Distribution Server host) has been configured with security enabled. The secured communication channel can be created using an SSL certificate in a client Wallet, even if the target deployment (Receiver Server host) has disabled security.

#### Limitations

Here are the limitations when working with target-initiated paths:

- There is no support for interaction between legacy and secure deployments using this mode of operation.
- No support for ogg nor udt protocols. Only ws and wss protocols are supported.
- It is possible to only get information and stop a target-initiated distribution path on Distribution Server and after the path stops, it is not be visible on the Distribution Server.

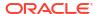

You can also set up target-initiated distribution paths using the Admin Client. For command options, see the Admin Client commands and recvpath, alter recvpath, info recvpath, delete recvpath, start recvpath in Admin Client Command Line Interface Commands.

### Using the Path Actions

Once a new path is added, you can perform actions such as stop or pause a path, view reports and statistics, reposition the path, change its filtering, and delete a path, if required.

On the Overview page of the Distribution Server, click the **Action** button adjacent to the path. From the drop-down list, use the following path actions:

- Details: Use this option to view details of the path. You can view the path information
  including the source and target. You can also edit the description of the path. Statistical
  data is also displayed including LCR Read from Trails, LCR Sent, LCR Filtered, DDL,
  Procedure, DML inserts, updates, and deletes, and so on. You can also update the App
  Options and TCP Options.
- **Stop**: Use this option to stop a path. If the path isn't started, the Start option is displayed rather than the Stop option. You can stop a target-initiated distribution path only from the Distribution Server. Once you stop the path, it'll not be avaiable on the Distribution Server.
- Stop (in the background): This option stops the path in the background, without engaging
  the interface. For this option also, the Start (in background) option is displayed incase the
  path isn't started.
- **Delete**: Use this option to delete a path. Click Yes on the confirmation screen to complete path deletion.
- Reposition: Use this option to change the Source Sequence Number and Source RBA Offset
- Change Filtering: Use this option to enter sharding, DML filtering, DDL filtering, Procedure filtering, and Tag filtering options.

Depending on the action you select, you can see the change in status at the bottom of the Overview page.

# Repositioning a Path

You can reposition a path whenever it's necessary.

On the Overview page of the Distribution Server, click Action adjacent to the path of interest. From the drop-down list, click Reposition.

Change one or both of the source database options to reposition the path, then apply the changes.

### **Changing Path Filtering**

If you want to change the filter settings for an existing path, the steps are mostly the same as those for creating the filtering for a new path.

On the Overview page of the Distribution Server, click Action adjacent to the path of interest. From the drop-down list, click Change Filtering.

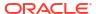

| Rule Configuration | Description                                                                                                    |
|--------------------|----------------------------------------------------------------------------------------------------|
| Enable filtering   | If you enable filtering by selecting it from the toggle button and click the Add Rule button, you'll see the Rule Definition dialog box.                                                                                                    |
|                    | • Rule Name                                                                                                    |
|                    | <ul> <li>Rule Action: Select either Exclude or<br/>Include</li> </ul>                                                                                                    |
|                    | <ul> <li>Filter Type: Select from the following list<br/>of options:</li> </ul>                                                                                                    |
|                    | <ul> <li>Object Type: Select from three object types: DML, DDL, and Procedure</li> <li>Object Names: Select this option to provide an existing object name. A 3-part naming convention depends on whether you are using CDB. With CDB, you need to use a 3-part naming convention, otherwise a 2-part convention is mandatory. 3-part convention includes container, schema, object. 2-part convention includes schema, object name.</li> </ul> |
|                    | <ul> <li>Procedure Feature Name: Select<br/>this option to filter, based on existing<br/>procedure feature name.</li> </ul>                                                                                                    |
|                    | <ul> <li>Column Based: If you select this option, you are presented with the option to enter the table and column name to which the rule applies. You can filter out using column value with LT, GT, EQ, LE, GE, NE conditions. You can also specify if you want to have before image or after image in filtered data.</li> </ul>                                                                                                    |
|                    | <ul> <li>Tag: Select this option to set the filter<br/>based on tags.</li> </ul>                                                                                                    |
|                    | <ul> <li>Chunk ID: Displays the configuration<br/>details of database shards, however, the<br/>details can't be edited.</li> </ul>                                                                                                    |
|                    | <ul> <li>Negate: Select this check box if you need to<br/>negate any existing rule.</li> </ul>                                                                                                    |
|                    | You can also see the JSON script for the rule by clicking the JSON tab.                                                                                                    |

After you add a rule, it is listed in Inclusion Rules. You can delete rules or edit them. When you edit a rule, you have the same options as adding a rule with the following added filters:

| Option       | Description                                                     |
|--------------|-----------------------------------------------------------------|
| OR AND       | Select one logical operator.                                    |
| Chunk ID     | Edit or delete the database shard settings if sharding is used. |
| Object Type: | Edit or delete the type of object for the rule.                 |

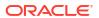

## Reviewing the Distribution Server Path Information

You can constantly monitor the activity of the path on the Distribution Server Process Information page.

- The path details that you configured. You can change the Description and change the trail format type. When changing the trail format, be sure to apply your changes.
- The advanced options are the delay, flush, and TCP that you configured. You can change any or all of these options, then apply to the path.

The Statistics tab shows you detailed information about the path, such as the different path types and tables. You can use the arrows to sort the tables and the search to quickly locate a specific table. The search is case insensitive and starts searching as you type to update the table.

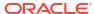

6

# Working with Trails

A trail is a series of files on disk where Oracle GoldenGate stores the captured changes temporarily to support the continuous extraction and replication of database changes You can use trails to monitor path, tune networks, and data input and output.

This section describes the tasks to set up trails:

#### **Topics:**

### Quick Tour of the Receiver Server Home Page

The Receiver Server is the central control service that handles all incoming trail files.

The Receiver Server works with the Distribution Server to provide compatibility with the classic remote architecture. The Receiver Server home page shows the condition of the distribution path with one end depicting the Extract and the other end, the Replicat.

You can use the Receiver Server home page to view the path details. Simply click **Action**, **Details** to see the path details. To know more, see Monitoring Paths.

### **Tuning Network Parameters**

The network settings in Receiver Server are for Receiver Server initiated paths and must mirror the ones in Distribution Server. Network parameters include TCP flush byte options, DSCP, ToS, buffer size settings and so on.

You can monitor and fine-tune these parameters depending on your requirements using the Performance Metrics and Distribution Server. However, this applies to Distribution Server if the path is initiated from the Distribution Server and to Receiver Server when the path is initiated from the Receiver Server.

You can view the network parameters from the Performance Monitor Server Overview page for paths that are initiated from the Distribution Server. If you need to tweak them, go to the Distribution Server and do the following:

Click the path Action, Details.

The Path Information page is displayed.

2. Expand the Advanced Options.

You'll see App Options, which contain the TCP Flush Bytes and TCP Flush Seconds values. By default, this value is set to OS Default.

The TCP Options, include the following parameters:

- DSCP
- TOS
- Nodelay
- Quick ack
- Cork

- System Send Buffer Size
- System Receiver Buffer Size
- Click the Edit icon next to Advanced Options, to change any of the these values,.
- 4. Click **Apply** to save the changes to the network parameters.

Once you edit the network parameters, do monitor their status changes and messages from the server. You can do so using the Performance Monitor Server. See Monitoring Performance for details.

For paths initiated from the Receiver Server, the network statistics can be tweaked from the Receiver Server by performing the following steps:

- 1. Click the target-initiated path **Action** button and select **Details**.
- From the Path Information tab, expand the Advanced Options, which has the setting for EoF Delay (centiseconds). You may typically need to edit this setting for non-Linux platfoms.

### Reviewing the Receiver Server Path Information

You can constantly monitor the activity of the path on the Receiver Server Statistics page.

The Statistics tab shows you detailed information about the logical change records (LCRs) and DDLs that were read from trails, LCRs and DDLs sent and received, LCRs and DDLs filtered. It also provides information about the DML types, inserts, updates, upserts, and deletes.

The table information includes the values of LCRs read and sent. You can use the arrows to sort the tables and the search to quickly locate a specific table. The search is case insensitive and starts searching as you type to update the table.

### **Monitoring Paths**

You can monitor the path network statistics from the Receiver Server.

In the Receiver Server, you'll see the path depicted in a graphical representation and you can perform the following steps to monitor the selected path:

- 1. Log in to the **Receiver Server** home page.
- 2. Click Action, Details for a running path.
- Click the Network tab.

You can review the path statistics from this tab. This page displays the following details:

- Network Statistics: The network statistics information includes details such as target trail file name, port number, total messages written out, and so on. You can use this information to go back to the Distribution Server and tune the network parameters, if required.
- File IO Statistics: The file IO statistics include total bytes read, total idle time and so on.

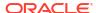

7

# **Monitoring Performance**

The Performance Metrics Server provides a dashboard view as well as a detailed view of status changes, statistical data of the servers' performance. They are represented through statistical charts and real-time data.

#### Topics:

### Quick Tour of the Performance Metrics Server Home Page

The Performance Metrics Server uses the metrics service to collect and store instance deployment performance results. The Performance Metrics Server home page allows you to perform these tasks.

When you arrive at the Performance Metrics Server home page, you see all the Oracle Golden Gate processes in their current state. You can click a process to view its performance metrics. You can also access server messages and status change details from this page.

Here's a general overview of the tasks that you can perform from this page.

| Task                  | Description                                                                  |
|-----------------------|------------------------------------------------------------------------------|
| Review Messages       | Reviewing Messages from the Messages Overview tab.                           |
| Review Status Changes | Click the Review Status Changes tab to review changes in status of a server. |

### **Monitoring Server Performance**

All the servers and processes of the Microservices Architecture can be monitored at drill-down levels to allow trend monitoring and statistical analysis of data. The Performance Metrics Server offers these detailed views with graphical representations of statistical data in real-time.

The Performance Metrics Server home page presents a dashboard view of all the servers, along with their statuses. If you want to drill down to any of the servers performance, simply click the server to open the reports page for that particular server.

Each server provides an elaborate view of the processes, threads, trail files, database configuration, and so on, depending on the server that you are viewing. The page also provides the option to **Pause** or **Clear** the data displayed on the page. To get a snapshot of the trends captured for each of the servers, see the following table:

| Metrics Report Tab  | Available with Server                                                                                  |
|---------------------|----------------------------------------------------------------------------------------------------|
| Process Performance | <ul><li>Administration Server</li><li>Distribution Server</li><li>Performance Metrics Server</li></ul> |

| Thursd Darfannana        | <ul><li>Receiver Server</li><li>Extracts</li><li>Replicats</li></ul>                                                                                                    |
|--------------------------|----------------------------------------------------------------------------------------------------|
| Thread Performance       | <ul> <li>Administration Server</li> <li>Distribution Server</li> <li>Performance Metrics Server</li> <li>Receiver Server</li> <li>Extracts</li> <li>Replicats</li> </ul> |
| Status and Configuration | <ul> <li>Administration Server</li> <li>Distribution Server</li> <li>Performance Metrics Server</li> <li>Receiver Server</li> <li>Extracts</li> <li>Replicats</li> </ul> |
| Server Statistics        | <ul><li>Distribution Server</li><li>Performance Metrics Server</li></ul>                                                                                                 |
| Trail Files              | <ul><li>Extracts</li><li>Replicats</li></ul>                                                                                                    |
| Database Statistics      | <ul><li>Extracts</li><li>Replicats</li></ul>                                                                                                    |
| Procedure Statistics     | <ul><li>Extracts</li><li>Replicats</li></ul>                                                                                                    |
| Cache Statistics         | Extracts                                                                                                    |
| Queue Statistics         | Extracts                                                                                                    |

# Reviewing Messages

Messages from the servers are displayed in Performance Metrics server home page.

To review the messages sent or received, do the following:

1. From the Service Manager, click **Performance Metrics Server**.

The Performance Metrics Server Overview page is displayed.

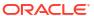

- Click the Messages Overview tab (if it's not already selected) to see a drill down into all the server messages.
  - Scroll through the list of messages or search for a specific message by entering the text in the message.
- Click Refresh to get a synchronized real-time list of messages before you start searching. You can also change the page size to view more or fewer messages.

## **Review Status Changes**

Real-time status changes to servers can be monitored from the Performance Metrics Server Status Changes Overview tab.

Status change messages show the date, process name, and its status, which could be running, starting, stopped, or killed.

To view status changes, click **Performance Metrics Server** from the Service Manager home page, and then click the **Status Changes Overview** tab. A list of status change messages from the server appears.

If you are searching for specific messages, you can use the search but make sure you click **Refresh** before you search to ensure that you get the updated status for servers.

Note that the search messages appear in different colors to differentiate critical and informational messages.

### How to Purge the Datastore

You can change the datastore retention and purge it from the Performance Metrics Server Monitoring Commands tab.

To view status changes, click **Performance Metrics Server** from the Service Manager home page, and then click the **Monitoring Commands** tab.

The current process retention in days displays.

You can enter the number of retention days or use the sliding icon to set the new period from 1 to 365 days, then **Execute** to activate the purge. The details of the purge displays.

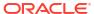

# Working with Oracle GoldenGate Sharding

Oracle GoldenGate provides a cohesive platform for a sharded Oracle Database, allowing data replication across various sharded database topologies.

All the functionality of a sharded database, in addition to providing pre-configured Oracle GoldenGate replication as part of the GDSCTL DEPLOY command, is included.

### Oracle GoldenGate With a Sharded Database

Sharding is only available with Oracle Database 12.2.0.1 or later, over a secure Microservices deployment.

You need to make sure that you setup your SSL certificate before you setup sharding. To configure a sharded Oracle Database with Oracle GoldenGate, see Configuring Sharding for Oracle GoldenGate.

#### **Advantages of Oracle GoldenGate Sharding**

Oracle GoldenGate provides a complete data replication platform for sharded databases.

This is a powerful capability with the following advantages:

- Horizontally partitions data and workload across numerous discrete Oracle databases that do not share hardware or software
- Enables automatic partitioning and replication, elastic scaling, rebalancing, data-dependent routing for single-shard and cross-shard queries
- Provides an enterprise-class database platform for new generation developers who:
  - Explicitly design applications to scale linearly with fault tolerance
  - Assume schema flexibility with JSON
  - See benefits in the power of relational SQL and ACID
- Active replication within and across shardgroups
- Flexible Deployment, which could have single shardgroup for high availability, multiple shardgroups with varying replication factors
- Different shardgroups can have different replication factors, different number of shards, different hardware platforms and OS versions, or different database versions and patch sets.

### How to Configure Sharding in Oracle GoldenGate

If you enable sharding, you must set up a secure deployment.

#### **Prerequisites**

Before you begin with the sharding setup, you must adhere to the following prerequisites:

Complete Oracle Database install for the catalog and each shard database.

- Create ggshd\_wallet directory for storing Oracle GoldenGate client certificate
  under \$ORACLE\_BASE/admin (if \$ORACLE\_BASE is defined) or \$ORACLE\_HOME/admin
  (when \$ORACLE HOME is defined).
- Add one microservices deployment per host where shard catalog or shards is set up.
- Generate Oracle GoldenGate Microservices server and client wallets and certificates.
- Authorize a sharding client user identified by SSL certificate.
   (Recommended) Assign only one Oracle GoldenGate deployment for each shard for High Availability and simplified patching of shards.

For more information on generating security certificates, see Setting Up a Secure Deployment.

#### **Sharding Configuration in Oracle GoldenGate**

As a best practice, a deployment should be dedicated to each shard. This ensures high availability. For more information on the advantages of using Oracle GoldenGate sharding, see How Does Oracle GoldenGate Work for a Sharded Database.

The following steps are required to configure sharding in cases where you add a shard from a shardcatalog or create a shard:

- Add a deployment using Oracle GoldenGate Configuration Assistant (OGGCA) in secure mode. See How to Create Deployments.
- Import the client certificate to ggshd\_wallet. Ensure Oracle GoldenGate Microservicesservers are up and running on Shards.
- 3. Prepare to set up a sharded database by connecting to the Oracle Sharding Coordinator (catalog database).
- 4. Load the Oracle GoldenGate sharding bootstrap scripts located in the \$OGG HOME/lib/sql/sharding directory. This is a one-time task.
- 5. Run the following command from the Oracle Sharding Coordinator:

```
shardcatalog load (as SYS):
$OGGHOME/lib/sql/sharding/ggsys_setup.sql
```

Before adding shards, load the following command (as SYS):

```
$OGGHOME/lib/sql/sharding/orashard_setup.sql
A <serviceManagerURI>/<OGGDeployName>
<qqadmin password> <shardconnect string>
```

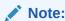

This command is not required when you create a shard.

There are two ways to configure shards for Oracle GoldenGate:

• Add shards: It converts an existing single instance database into a shard. However, the instance must *not* contain any user data and should be an empty database.

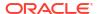

 Create shard: It sets up a new database at runtime. These commands are issued from the GDSCTL shell interface. See Sharded Database Deployment in Oracle Database Using Oracle Sharding Guide.

```
create shardcatalog -database bpodb12s:1521/sdbcat1 -user gsmcatuser/
gsmcatuser -repl OGG -sharding SYSTEM -chunks 36
add gsm -gsm gsm1 -listener 1540 -catalog bpodb12s:1521/sdbcat1 -pwd
gsmcatuser
add shardgroup -shardgroup shgrp1 -repfactor 3
add shardgroup -shardgroup shgrp2 -repfactor 2
create shard -shardgroup shgrp1 -destination host01 -CREDENTIAL gds oracle -
netparam none
-gg service host01:9000/deploy1
-gg password ggadmin pw
create shard -shardgroup shgrp1 -destination host02 -CREDENTIAL gds oracle -
netparam none
-gg service host02:9000/deploy2 -gg password ggadmin status
configure
add service ...
start service ..
```

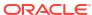

A

### How to Use the Admin Client

Admin Client is a command line utility (similar to the classic GGSCI utility). It uses the REST API published by the Microservices Servers to accomplish control and configuration tasks in an Oracle GoldenGate deployment.

Admin Client is used to create, modify, and remove processes, instead of using the Microservices web user interface.

If you need to automate the Admin Client connection with the deployment, you can use an Oracle Wallet to store the user credentials. The credentials stored must have the following characteristics:

- Single user name (account) and password
- Local to the environment where the Admin Client runs
- Available only to the currently logged user
- · Managed by the Admin Client
- Referenced using a credential name
- Available for Oracle GoldenGate deployments and proxy connections.

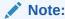

To use the Admin Client for administration tasks, you need the user credentials that work with both the Service Manager and Administration Server.

To use the Admin Client, perform the following steps:

Set the environment variables: OGG\_HOME, OGG\_VAR\_HOME.

Move to \$OGG HOME/bin and run the command:

```
[oracle@bigdatalite bin]$ ./adminclient
Oracle GoldenGate Administration Client for Oracle
Version 19.1.0.0.0 OGGCORE_19.1.0.0.0_PLATFORMS_yymmdd.HHMM_FBO

Copyright (C) 1995, 2019, Oracle and/or its affiliates. All rights reserved.

Linux, x64, 64bit (optimized) on Dec 31 2016 23:58:36
Operating system character set identified as UTF-8.

OGG (not connected) 1>
```

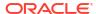

2. Log into the deployment using the security user credentials. This is the user you created while adding the deployment for your Oracle GoldenGate instance.

```
connect http(s)://localhost:port deployment deployment name as security
role user
```

- 3. To add users, other than the security role user, for the deployment, use the ADD CREDENTIALS command. To know how this command works, see ADD CREDENTIALS in Command Line Interface Reference for Oracle GoldenGate. Other commands for user credentials are INFO CREDENTIALS and DELETE CREDENTIALS.
- 4. You can connect to a deployment or to a proxy server from the Admin Client.

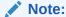

If your password to connect to a secure or non-secure deployment from the Admin Client has an exclamation mark (!) at the end, then you must enter the password in double quotes when using the CONNECT command in a single line. Otherwise, the password is not accepted and the connection fails. This is required for all deployments with a strong password policy.

#### Syntax:

```
CONNECT - Connect to an Oracle GoldenGate Service Manager

| CONNECT server-url [ DEPLOYMENT deployment-name]

| [ ( AS deployment-credentials-name|

| USER deployment-user-name )

| [ PASSWORD deployment-password] ]

| [ PROXY proxy-uri|

| [ (AS proxy-credentials-name

| USER proxy-user-name)

| [ PASSWORD proxy-password] ] ] [ ! ]
```

#### Note:

The deployment credentials cannot be stored as a <code>USERIDALIAS</code> in the credential store because the Oracle wallet used for storing database credentials is managed by the Administration Server. Instead, a separate Oracle wallet is created for the Admin Client. The Oracle wallet is stored in the users home directory.

The following example shows the connection to a deployment and to a proxy server:

```
OGG (not connected) 1> ADD CREDENTIALS admin USER oggadmin PASSWORD oggadmin-Al 2019-02-14T00:35:38Z INFO OGG-15114 Credential store altered.
OGG (not connected) 2> ADD CREDENTIALS proxy USER oggadmin PASSWORD oggadmin-A2 2019-02-14T00:35:48Z INFO OGG-15114 Credential store altered.
OGG (not connected) 3> CONNECT http://abc.oracle.com:12000 AS admin PROXY http:111.1.1:3128 as proxy
```

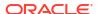

```
Using default deployment 'Local' OGG (http://abc.oracle.com:12000 Local) 4>
```

If the credentials are invalid for a proxy connection, then an error similar to the following error occurs:

```
OGG (not connected) 2> ADD CREDENTIALS proxy USER proxyadmin PASSWORD invalid 2019-02-14T00:48:12Z INFO OGG-15114 Credential store altered.
OGG (not connected) 3> CONNECT http://abc.oracle.com:12000 AS admin PROXY http://111.1.1:3128 as proxy
ERROR: Proxy server user name 'proxyadmin' or password is incorrect.
```

5. You can view the full list of Admin Client commands using the HELP command. Use the HELP SHOWSYNTAX command to view the syntax for specific commands.

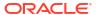

B

# Connecting Oracle GoldenGate Classic Architecture to Microservices Architecture

Oracle GoldenGate Classic Architecture uses the data pump Extract in Admin Client and GGSCI to connect to Microservices Architecture

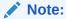

Oracle GoldenGate Classic Architecture's pump Extract can only connect to an unsecured Microservice Architecture deployment, of which the receiver server's port is open for ingress traffic.

If the above requirement is a security concern, it is recommended to install Microservices Architecture on the same target, along with Classic Architecture, and use a reverse proxy server to allow wss distribution path between these two Microservices Architecture deployments. After this distribution path is established, the Classic Architecture deployment can pick up the trail from the same location on the target.

To connect Oracle GoldenGate Classic Architecture and Microservices follow these steps:

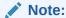

To establish a connection between Oracle GoldenGate Classic Architecture and Microservices, only non-secured MA deployments are supported. Secure Microservices Architecture deployments are not supported.

#### Create a data pump Extract

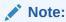

To perform this task, an existing data pump Extract must be running in Classic Architecture.

- Log in to GGSCI.
- 2. Add a data pump Extract using the command:

ADD EXTRACT dp name, EXTTRAILSOURCE ./dirdat/aa

This example uses, dp name as the name of the data pump Extract.

3. Add the remote trail to the data pump Extract using the command:

```
ADD RMTTRAIL ab, EXTRACT dp name, MEGABYTES 500
```

4. Edit the parameter file for the data pump Extract using the command:

```
EDIT PARAMS dp name
```

Here is an example of the data pump Extract parameter file:

```
EXTRACT dp_name
RMTHOST hostname-or-IP-address, PORT receiver-service-port
RMTTRAIL ab
PASSTHRU
TABLE pdb.schema.table;
```

#### Start the data pump Extract

Use the following command to start the data pump Extract dp name:

```
START EXTRACT dp_name
```

Once the data pump Extract has started, the Receiver Service establishes a path and begins reading the remote trail file. The remote trail file appears in the <code>\$OGG\_VAR\_HOME/lib/data</code> of the associated deployment running the Receiver Service.

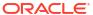

C

# Connecting Microservices Architecture to Classic Architecture

To establish a connection to Classic Architecture from Microservices Architecture, the Distribution Service in Oracle GoldenGate Microservices Architecture must know where to place the remote trail file for reading.

To connect Oracle GoldenGate Microservices Architecture and Classic Architecture follow these steps:

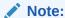

For this procedure to work only the ogg protocol is supported and an existing Extract must be running in Microservices Architecture.

#### Task 1: Start Manager in Classic Architecture

- 1. Log in to GGSCI.
- 2. Use the command:

START MANAGER

For more information, see START MANAGER in Reference for Oracle GoldenGate.

#### Task 2: Add a Distribution Path

- 1. Launch the Distribution Service web interface.
- 2. Click the plus (+) sign next to Path. The Add Path page is displayed.
- 3. Enter the following details on the Add Path page:

| Options              | Description                                                                                     |
|----------------------|-------------------------------------------------------------------------------------------------|
| Path Name            | Enter the name of the Distribution Path.                                                        |
| Description          | Enter the description of the Distribution Path.                                                 |
| Source               | Select <b>Extract</b> from the drop-down list. Enter the Extract name in the text box below it. |
| Generated Source URI | Enter the location of the source trail file.                                                    |

| Options                           | Description                                                                                                    |  |
|-----------------------------------|----------------------------------------------------------------------------------------------------|--|
| Target                            | Select <b>ogg</b> as the target protocol from the drop-<br>down list.<br>Enter the following in the given order:                                                                                                    |  |
|                                   | a. Target Hostname: Name of the target host<br>service to which the connection will be<br>established.                                                                                                    |  |
|                                   | <ul> <li>Target Manager Port: Port number of the<br/>Oracle GoldenGate Classic Architecture<br/>Manager port.</li> </ul>                                                                                                    |  |
|                                   | c. Target sub-directory for the trail file:  Name of the subdirectory where the trail file is to be stored. For example, .dirdat.                                                                                                    |  |
|                                   | <ul> <li>Target trail file name: Name of the target<br/>trail file, such as ea.</li> </ul>                                                                                                    |  |
| Generated Target URI              | The location of the target trail file is displayed.                                                                                                    |  |
| Target Encryption Algorithm       | Select <b>NONE</b> from the drop-down list.  To encrypt the target trail file, select the appropriate encryption algorithm from the drop-down list.                                                                                                    |  |
| <b>Enable Network Compression</b> | Select this option if you want to enable network compression.                                                                                                    |  |
| Sequence Length                   | Select the required value from the drop-down list for target trail sequence length. The default value is <b>9</b> .                                                                                                    |  |
| Trail Size (MB)                   | Specify the value of the trail file size, as per you requirements.                                                                                                    |  |
| Configure Trail Format            | Select this option if you want the trail file in any of the following formats:  TEXT  SQL  XML                                                                                                    |  |
| Encryption Profile                | This is the encryption profile that was used to encrypt the trail file when it was generated. However, certain encryption methods are only available in Microservices Architecture and are not supported by Classic Architecture, so use this feature with caution. |  |

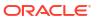

| Options                | Description                                                                                                    |
|------------------------|----------------------------------------------------------------------------------------------------|
| Target Type            | Select Manager as the target type. Alternatively, you can select Collector or Receiver Service. When connecting Microservices architecture with other Microservices architecture, select the Receiver Service option. When connecting Microservices architecture with Classic architecture, select either the Manager or Collector option. If you select the Collector option, you need to start a static collector beforehand on the Classic architecture and use that static collector port as the value of the Target Manager Port field. |
| Begin                  | Select the <b>Position in Log</b> option from the drop-down list.                                                                                                    |
| Source Sequence Number | Enter the sequence value of the source trail.                                                                                                    |
| Source RBA Offset      | Enter the value of the RBA offset of the source trail if you want the path to start reading from a specific RBA.                                                                                                    |

4. Click Create Path or Create and Run, as required. Select Cancel if you need to get out of the Add Path page without adding a path.

After the path is created, you'll be able to see the new path in the Distribution Service home page.

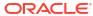